# **ІНСТРУКЦІЯ ЩОДО РОБОТИ З СИСТЕМОЮ ПОДАННЯ ЗАЯВ В ЕЛЕКТРОННІЙ ФОРМІ**

*(вступ із сертифікатом ЗНО* 

*на основі повної загальної середньої освіти)*

# **ЗМІСТ**

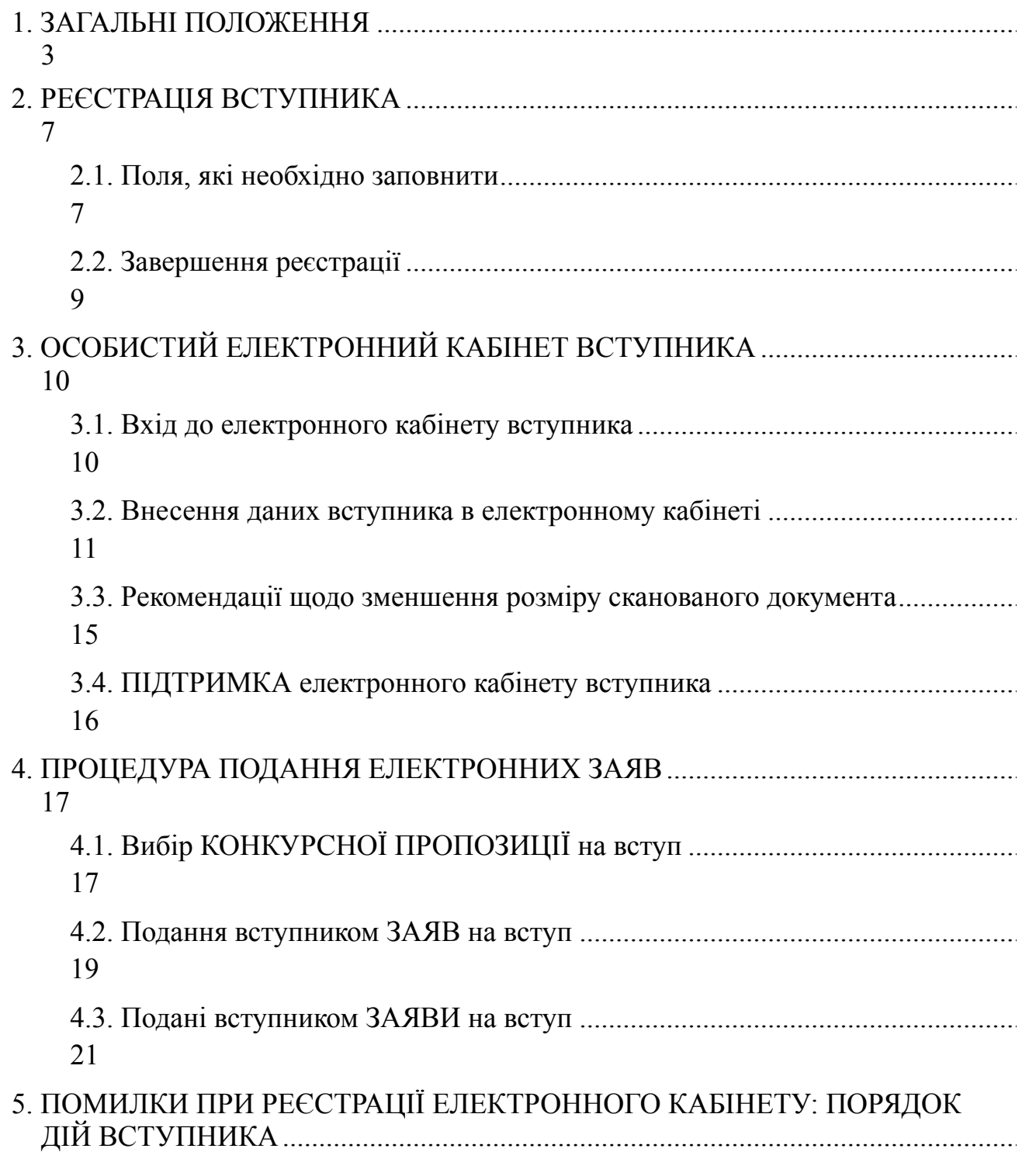

6. ПЕРЕЛІК [СПЕЦІАЛЬНОСТЕЙ](#page-27-0) ТА СПЕЦІАЛІЗАЦІЙ (довідково) ........................ 

# <span id="page-2-0"></span>**1. ЗАГАЛЬНІ ПОЛОЖЕННЯ**

Робота системи регламентується *Умовами прийому для здобуття вищої освіти в 2020 році*, затвердженими наказом МОН №1285 від 11.10.2019, *Умовами прийому на навчання до закладів фахової передвищої освіти в 2020 роц*і, затвердженими наказом МОН №1350 від 30.10.2019, та *Порядком подання та розгляду заяв в електронній формі на участь у конкурсному відборі до закладів вищої (фахової передвищої) освіти України в 2020 році*, затвердженим наказом МОН №482 від 06.04.2020 року.

Інформація щодо вступної кампанії відображається та зберігається в **Єдиній державній електронній базі з питань освіти** (далі – *ЄДЕБО*).

Системою подання заяв в ЕЛЕКТРОННІЙ формі зможуть скористатися у повній мірі тільки вступники, які мають свідоцтво про здобуття повної загальної освіти (далі – Свідоцтво) або атестат про повну загальну середню освіту (далі – Атестат), виготовлених з використанням фотополімерних технологій та сертифікати ЗНО 2017, 2018, 2019 і 2020 років (сертифікат ЗНО 2018, 2019, 2020 років з англійської, французької, німецької та іспанської мов) і бажають вступити на денну або заочну форми навчання за освітніми ступенями молодший бакалавр, бакалавр, магістр (медичного, фармацевтичного та ветеринарного спрямувань), фаховий молодший бакалавр.

Тільки введення правильних та достовірних даних надають Вам можливість прийняти участь у конкурсному відборі та, при успішному його проходженні, бути рекомендованими до зарахування в обраний заклад вищої (фахової передвищої) освіти.

*УВАГА! Вступники на основі повної загальної середньої освіти для здобуття освітніх ступенів молодшого бакалавра, бакалавра, магістра (медичного, фармацевтичного та ветеринарного спрямувань), фахового молодшого бакалавра подають заяви тільки у ПАПЕРОВІЙ формі в таких випадках:* 

*–* для реалізації права на вступ за іспитами, співбесідою або квотою-2 відповідно до Умов прийому (тобто, якщо вступники бажають скористатися цими правами);

*–* для реалізації права на повторне безоплатне здобуття освіти за бюджетні кошти відповідно до Умов прийому (див. розділ ІІІ «Джерела фінансування здобуття вищої освіти», пункти 4, 5);

*–* для реалізації права на першочергове зарахування відповідно до Умов прийому (див. розділ І «Загальні положення», пункт 6, підпункт 7 за спеціальностями галузей знань 01 «Освіта/Педагогіка» та 22 «Охорона здоров'я» в разі укладення ним угоди про відпрацювання не менше трьох років у сільській місцевості або селищах міського типу);

*–* у разі подання документа про освіту іноземного зразка;

*–* у разі подання документів іноземцями та особами без громадянства;

*–* у разі подання документа про ПЗСО, виданого до запровадження фотополімерних технологій їх виготовлення (формат – «книжка», виданий – орієнтовно до 2000 р.);

*–* у разі подання заяви після завершення строків роботи електронних кабінетів;

*–* за наявності розбіжностей в даних вступника в ЄДЕБО (прізвище, ім'я, по батькові, дата народження, стать, громадянство тощо) і в документі про повну загальну середню освіту та у сертифікаті ЗНО:

- $\triangleright$  помилки в ПІБ (у свідоцтві/атестаті або сертифікаті) не вважаються розбіжностями, а потребують внесення виправлень у документ! Наприклад, є помилкою різне написання імені: Євген (у свідоцтві/ атестаті) та Євгеній (у сертифікаті);
- ➢ помилки дати народження (у свідоцтві/атестаті або сертифікаті). Для визначення параметрів замовлення документа про ПЗСО – скористайтесь сервісом перевірки документів [https://info.edbo.gov.ua/](https://info.edbo.gov.ua/edu-documents/) [edu-documents/](https://info.edbo.gov.ua/edu-documents/). Якщо перевірка підтвердила помилку дати народження в замовленні документа про ПЗСО – зверніться в найближчий заклад вищої (фахової передвищої) освіти для формування закладом звернення на Технічного адміністратора для усунення помилки. У випадку підтвердження відсутності помилки в замовленні документа про ПЗСО, можна стверджувати про наявність помилки при реєстрації на ЗНО та для її усунення звернутись в регіональний центр УЦОЯО. Після усунення помилки можливо здійснити реєстрацію електронного кабінету.

*–* у разі неможливості зареєструвати електронний кабінет або подати заяву в електронній формі з інших причин, підтвердженої довідкою приймальної комісії закладу освіти.

*–* для реалізації права на нарахування додаткових балів призерам та переможцям чемпіонату Європи та чемпіонату Світу, переможцям чемпіонатів України (з олімпійських видів спорту) при вступі на навчання за спеціальностями 014 «Середня освіта (Фізична культура)» та 017 «Фізична культура і спорт» (якщо бажають скористатись цим правом).

Для реєстрації кабінету вступника увійдіть на сторінку системи подання заяв в електронній формі за адресою[:](https://ez.osvitavsim.org.ua/) *<https://ez.osvitavsim.org.ua/>*[.](https://ez.osvitavsim.org.ua/)

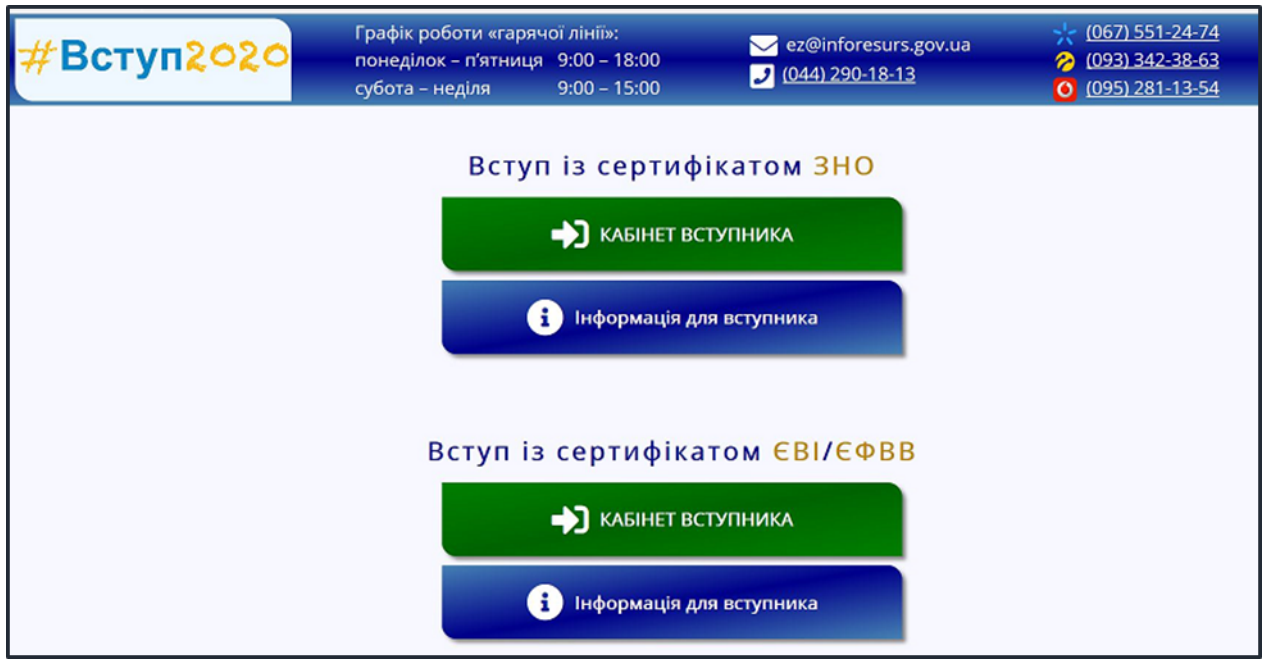

На сторінці розміщено два окремі блоки (окремі кабінети):

- ➢ *Вступ із сертифікатом ЗНО* передбачено для вступників, які реєструються з **документом про ПЗСО** та сертифікатом **ЗНО**;
- ➢ *Вступ із сертифікатом ЄВІ/ЄФВВ* передбачено для вступників, які реєструються з **дипломом бакалавра (спеціаліста, магістра)** та сертифікатом **ЄВІ/ЄФВВ**.

Для реєстрації електронного кабінету вступника натисніть на кнопку «КАБІНЕТ ВСТУПНИКА» для випадку **ВСТУП ІЗ СЕРТИФІКАТОМ ЗНО** (вступ для здобуття ОС «МОЛОДШИЙ БАКАЛАВР», «БАКАЛАВР», «МАГІСТР» (*для спеціальностей «Ветеринарна медицина», «Ветеринарна гігієна, санітарія і експертиза», «Стоматологія», «Медицина», «Медична психологія», «Фармація, промислова фармація», «Педіатрія»),* «ФАХОВИЙ МОЛОДШИЙ БАКАЛАВР».

*Перед початком реєстрації обов'язково ознайомтеся з матеріалами на сторінці сайту «Інформація для вступника»:* 

- Основні терміни вступної кампанії
- Інформаційні матеріали
- Відеороз`яснення
- Нормативні документи
- Найчастіші запитання

 *Після ознайомлення з інформаційними матеріалами зареєструйтесь, натисніть на кнопку «КАБІНЕТ ВСТУПНИКА» та перейдіть до особистого електронного кабінету вступника.* 

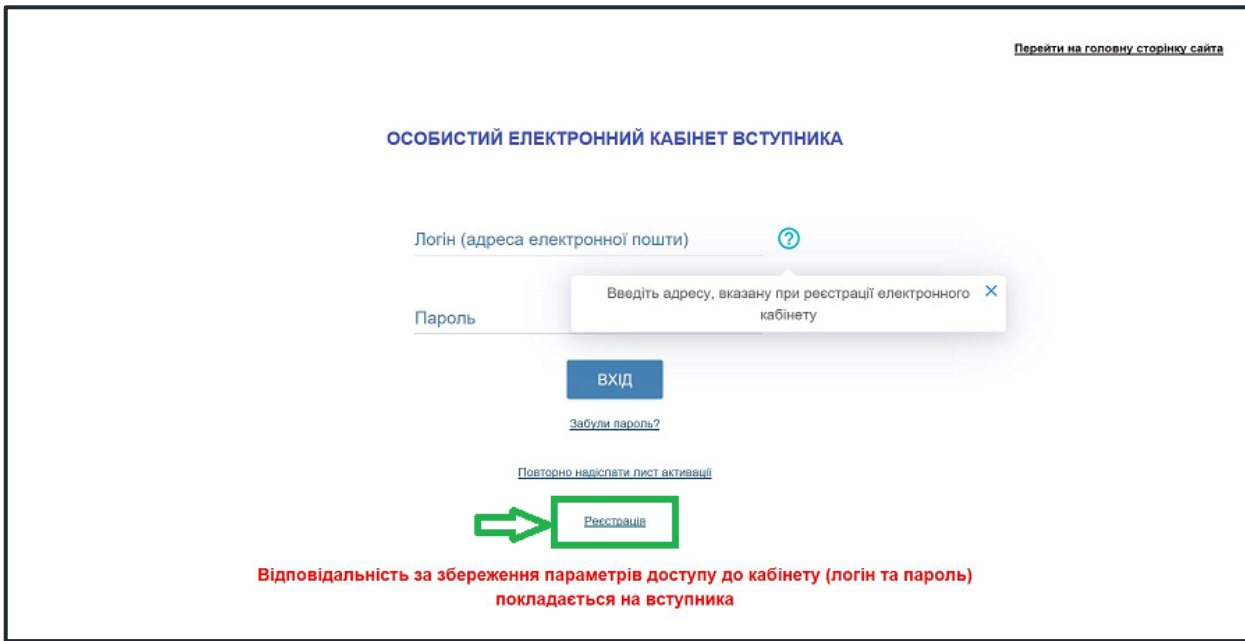

# <span id="page-6-0"></span>**2. РЕЄСТРАЦІЯ ВСТУПНИКА**

Для успішної **РЕЄСТРАЦІЇ** уважно заповніть у формі всі поля достовірними даними:

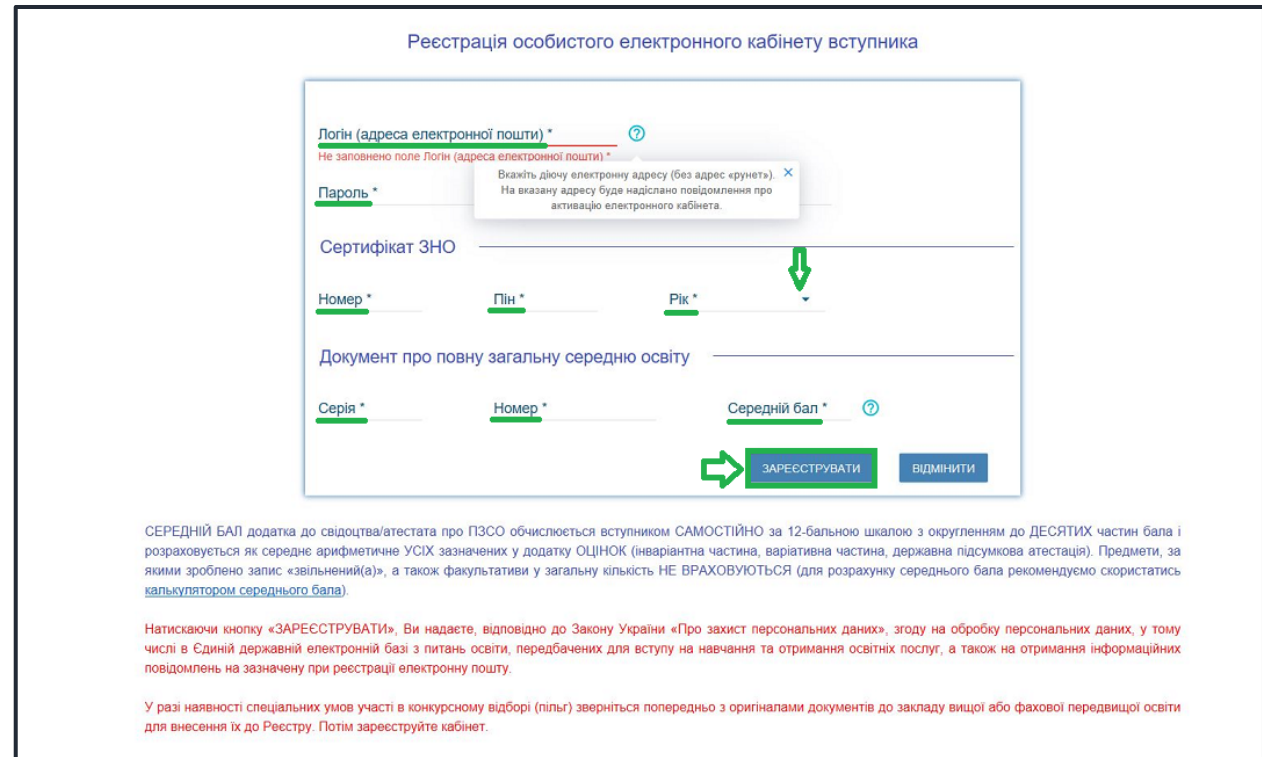

# <span id="page-6-1"></span>**2.1. Поля, які необхідно заповнити**

Усі поля, обов'язкові для заповнення, позначені «**\***».

**ЛОГІН (адреса електронної пошти)** – введіть адресу своєї діючої електронної пошти. На цю адресу Вам надійде лист для активації доступу до системи. Вказана адреса буде Вашим **ЛОГІНОМ** для входу до електронного кабінету у подальшому. Система автоматично перевірить його на співпадіння з уже існуючими. У випадку, якщо буде зафіксовано ідентичність логінів, Вам буде повідомлено попередженням. Для вирішення проблеми потрібно створити інший унікальний логін.

*УВАГА! Використання адрес електронної пошти з окремих доменів (наприклад, mail.ru, yandex.ru) в Україні заборонено, використовуйте інші адреси [\(zakon2.rada.gov.ua/laws/show/ru/n000452517/ paran2#n2\)](http://zakon2.rada.gov.ua/laws/show/ru/n0004525-17/paran2#n2).*

**ПАРОЛЬ** (**Підтвердження паролю**) – не менше 6 символів *(запам'ятайте його!).* 

*Дані сертифіката ЗНО:* 

**Номер** – 7 цифр номера сертифіката ЗНО;

**Пін** – 4 цифри пін-коду сертифіката ЗНО;

**Рік отримання** – оберіть із випадаючого списку рік отримання сертифіката ЗНО (2017, 2018, 2019 або 2020).

У випадку, якщо Ви маєте декілька сертифікатів ЗНО, то використайте один з них, а дані інших сертифікатів необхідно додати в особистому електронному кабінеті вступника після реєстрації в системі.

#### *Дані свідоцтва/атестата про повну загальну середню освіту (ПЗСО):*

*УВАГА! Реєстрація електронного кабінету вступника можлива з документом про ПЗСО, виданим не раніше 1998 р. (фотополімерні («пластикові») документи). В іншому випадку, подавайте заяви безпосередньо у закладі освіти в паперовому вигляді.* 

**Серія документа про ПЗСО** – 2 літери;

**Номер документа про ПЗСО** – 8 цифр;

*Середній бал документа про ПЗСО* обчислюється вступником самостійно за 12-бальною шкалою з округленням до десятих частин бала і розраховується як середнє арифметичне усіх зазначених в додатку до документа про ПЗСО оцінок (інваріантна частина, варіативна частина, державна підсумкова атестація). Предмети, за якими зроблено запис «звільнений(а)», а також факультативи у загальну кількість не враховуються (для розрахунку середнього бала рекомендуємо скористатись калькулятором середнього бала, доступному на сайті).

*УВАГА! У зв'язку зі зміною формули розрахунку середнього бала не слід використовувати бал, вказаний в додатку до свідоцтва/атестата ПЗСО.* 

*ВАЖЛИВО! При введенні даних середнього бала додатку до свідоцтва/ атестата про ПЗСО будьте дуже уважні, оскільки ці дані Ви зможете змінити тільки ДО подання ПЕРШОЇ ЗАЯВИ. Усі електронні заяви будуть подані саме з цим балом. Якщо заклад освіти при перевірці виявить помилкові дані про середній бал, він має право відмовити Вам в участі у конкурсному відборі.*

Після заповнення форми натисніть кнопку «**ЗАРЕЄСТРУВАТИ**»:

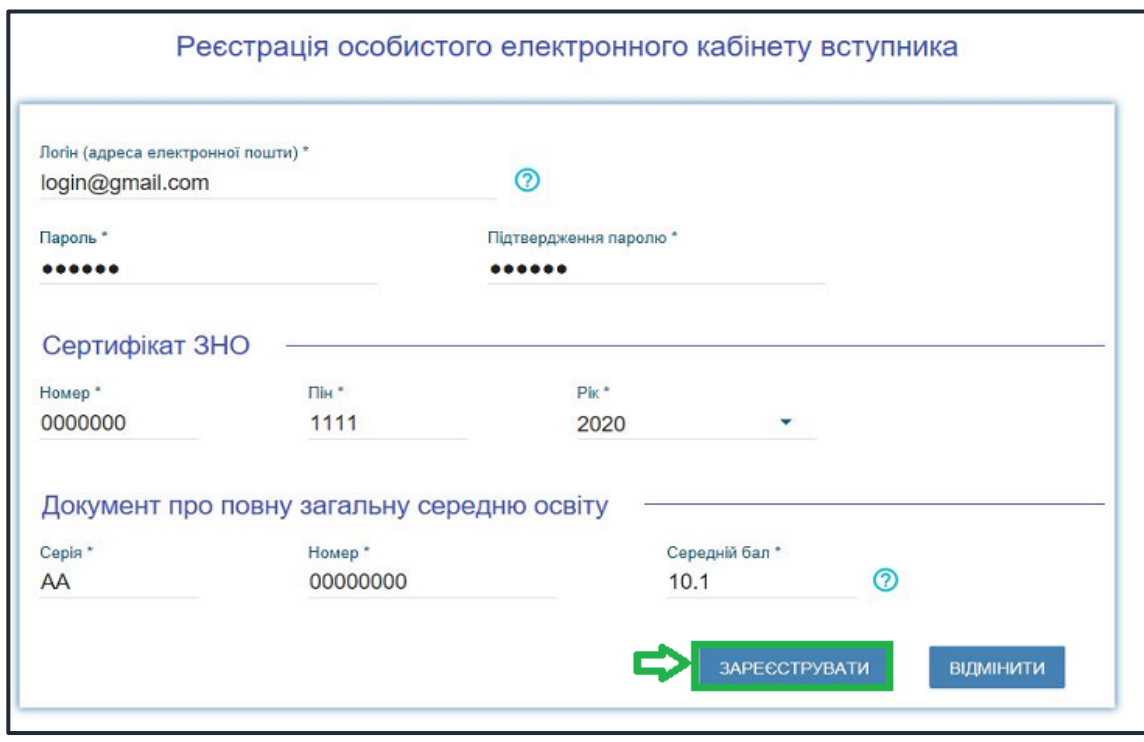

Системою буде надіслано запит до ЄДЕБО для перевірки правильності внесених даних.

#### <span id="page-8-0"></span>**2.2. Завершення реєстрації**

В якості підтвердження вказаних даних в ЄДЕБО буде створено Ваш обліковий запис, **логін та пароль** якого надалі буде використовуватися для доступу до особистого *електронного кабінету вступника*.

У разі успішної реєстрації Ви отримаєте на екрані повідомлення:

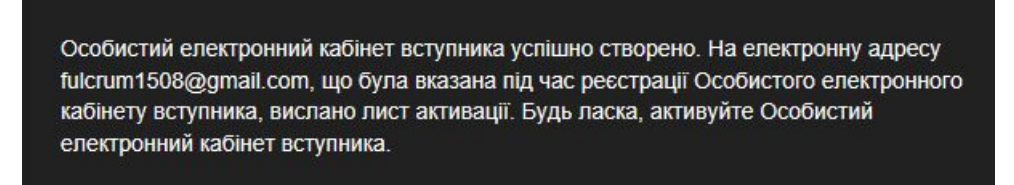

На вказану Вами адресу електронної пошти надійде лист для **АКТИВАЦІЇ** електронного кабінету вступника *(не знищуйте цей лист!).* 

Виконайте вказані у листі рекомендації. Це дозволить активувати електронний кабінет та здійснити перший вхід до нього.

Зверніть увагу, що час на активацію кабінету не більше 1 години.

# <span id="page-9-0"></span>**3. ОСОБИСТИЙ ЕЛЕКТРОННИЙ КАБІНЕТ ВСТУПНИКА**

#### <span id="page-9-1"></span>**3.1. Вхід до електронного кабінету вступника**

Успішна реєстрація в системі надає можливість увійти до електронного кабінету вступника на сайті *[https://ez.osvitavsim.org.ua/.](https://ez.osvitavsim.org.ua/)* 

*Увага! У подальшому не використовуйте для входу посилання у листі для АКТИВАЦІЇ електронного кабінету вступника!*

У вікні, що відкрилось, введіть Ваші **логін** та **пароль**:

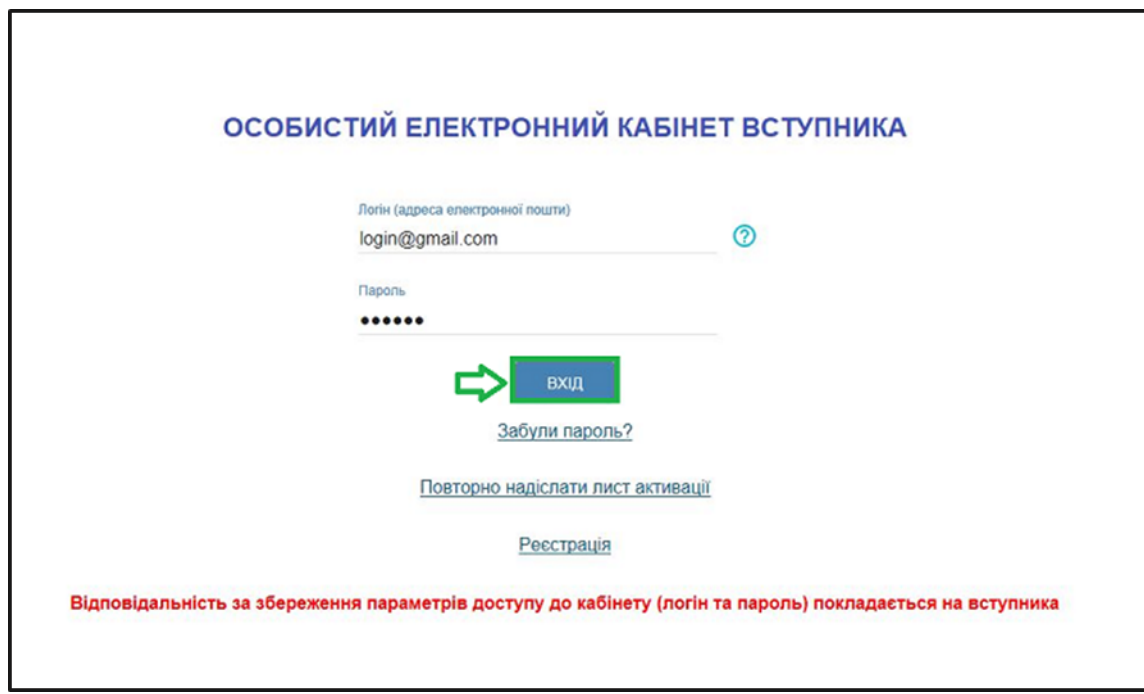

Після заповнення форми натисніть кнопку «**ВХІД**».

*Зверніть увагу! У випадку, якщо після вводу логіну та паролю знову завантажується головна сторінка, необхідно «очистити» історію та кеш браузера за весь період або змінити браузер.* 

*ВАЖЛИВО! Якщо Ви забули пароль від особистого електронного кабінету натисніть кнопку «Забули пароль?» та введіть Ваш логін.* 

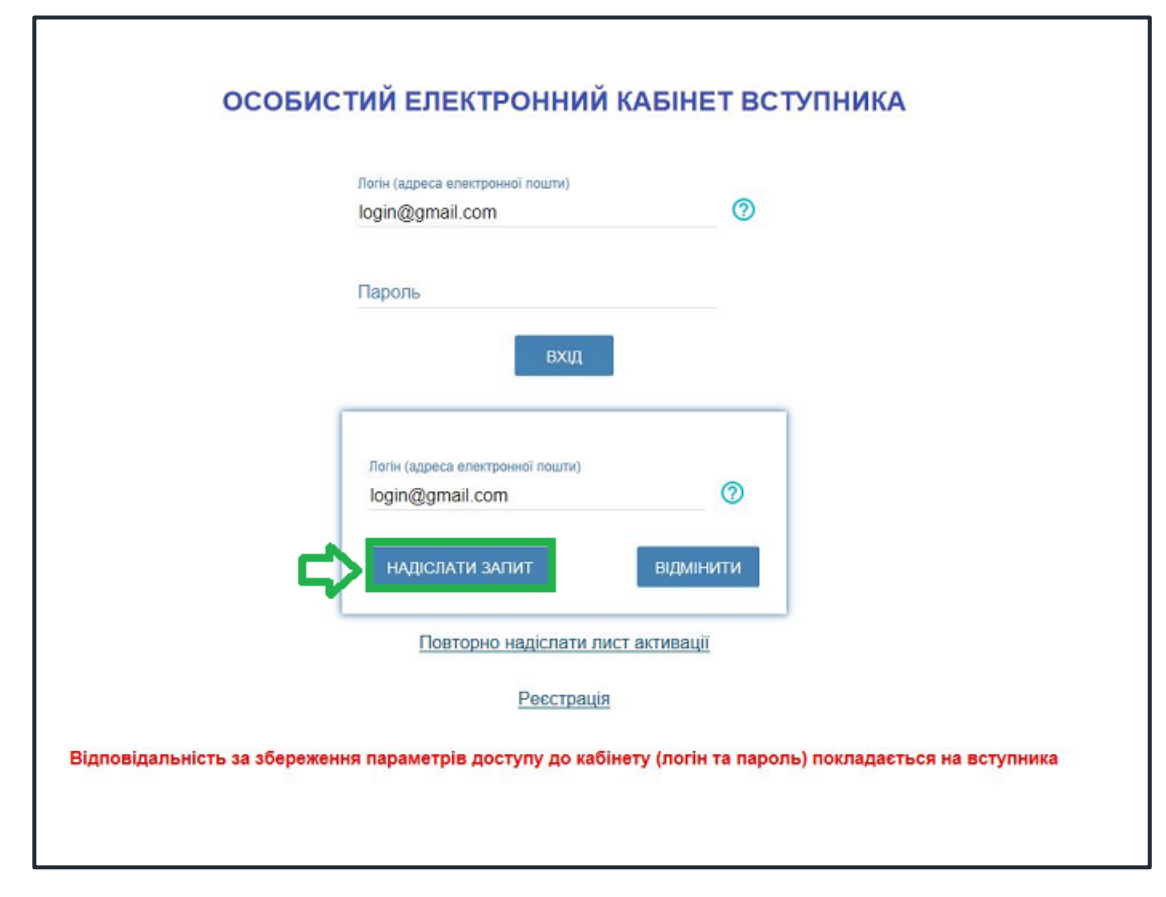

За потреби можна також **повторно отримати лист активації**.

У цьому вікні можна також **розпочати реєстрацію** електронного кабінету для іншої особи.

# <span id="page-10-0"></span>**3.2. Внесення даних вступника в електронному кабінеті**

Після успішного входу до електронного кабінету вступника відкриється вікно з інформацією про Ваше свідоцтво/атестат про ПЗСО та сертифікат(и) ЗНО.

В електронному кабінеті вступника:

– заповніть обов'язкові **особисті дані** та завантажте **сканкопії** необхідних документів для подання електронних заяв;

– переглядайте **конкурсні пропозиції** для вступу;

– здійсніть **подання заяв** до закладів вищої (фахової передвищої) освіти України *(з 13 серпня 2020 року)* та переглядайте їх поточний стан.

# **1) Контактний телефон, середній бал додатку до документа про ПЗСО**

*Контактні телефони* потрібні для оперативного зв'язку приймальних комісій закладів освіти зі вступником. Співробітники приймальних комісій потребують оперативного зв'язку зі вступниками чи їх батьками, тому вкажіть декілька телефонних номерів.

Як було вказано вище (у порядку реєстрації), *середній бал* додатка до свідоцтва/атестата можна змінити (*у разі необхідності*) тільки до подання першої заяви.

Після внесення номеру або зміни середнього бала стає активною до застосування кнопка «**ПІДТВЕРДИТИ**» – натисніть її.

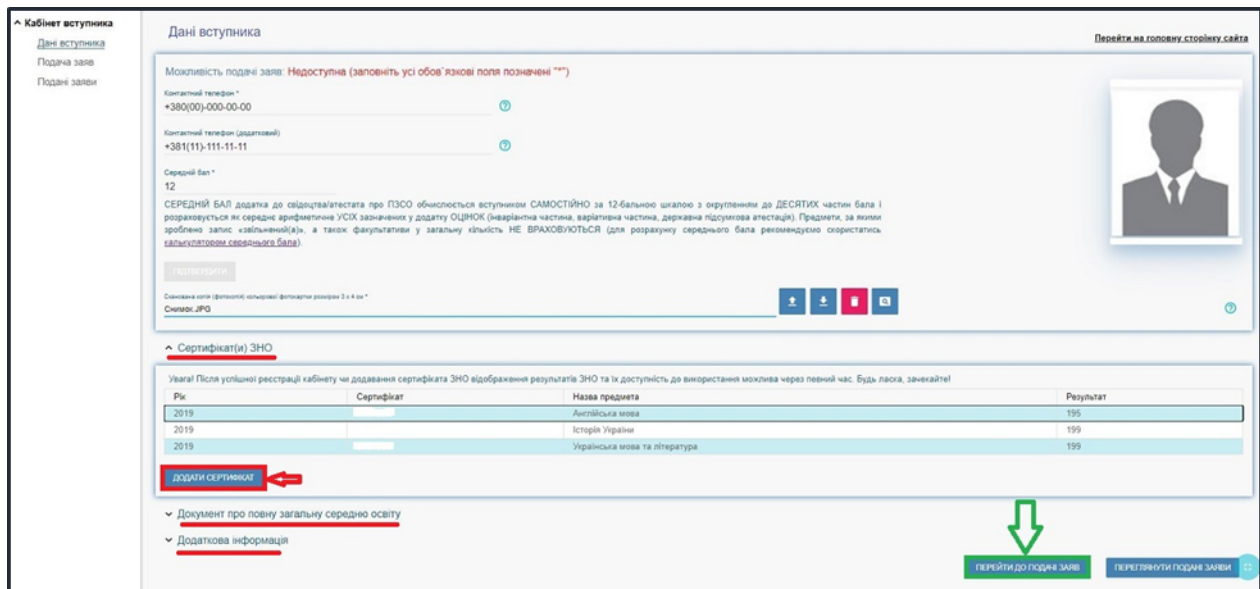

# **2) Завантаження КОЛЬОРОВОЇ ФОТОКАРТКИ вступника (3х4 см)**

Файл завантажується у форматі *JPG (JPEG, PNG)*, максимальний розмір файлу - *1 Мб*.

*Зверніть увагу, що фото, яке Ви вказуєте в електронному кабінеті, заклад освіти може використовувати у подальшому для замовлення студентського квитка. Тому «селфі» чи некоректне фото краще не використовувати!* 

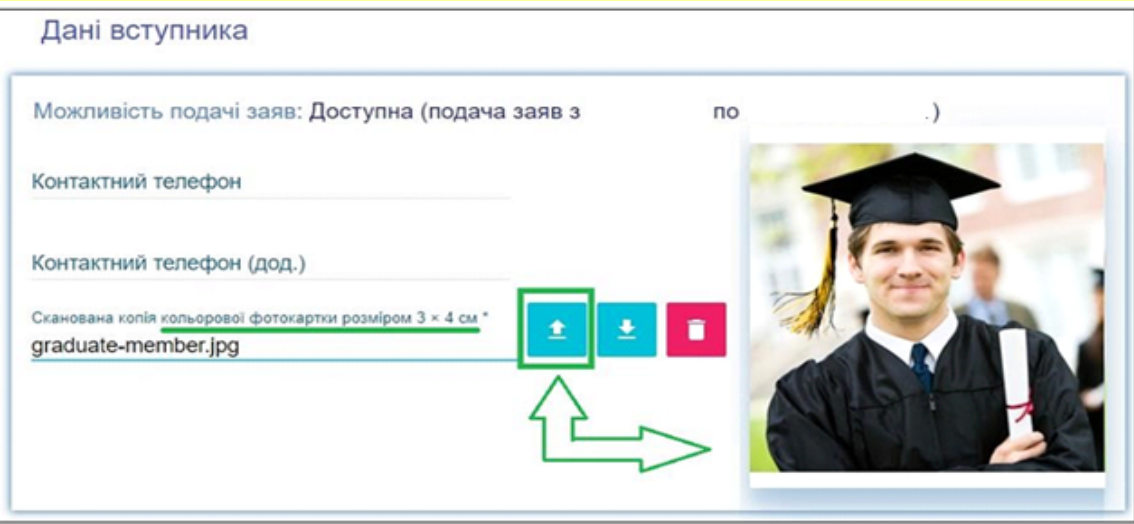

#### **3) Перевірка даних сертифікатів ЗНО, додавання сертифікатів інших років**

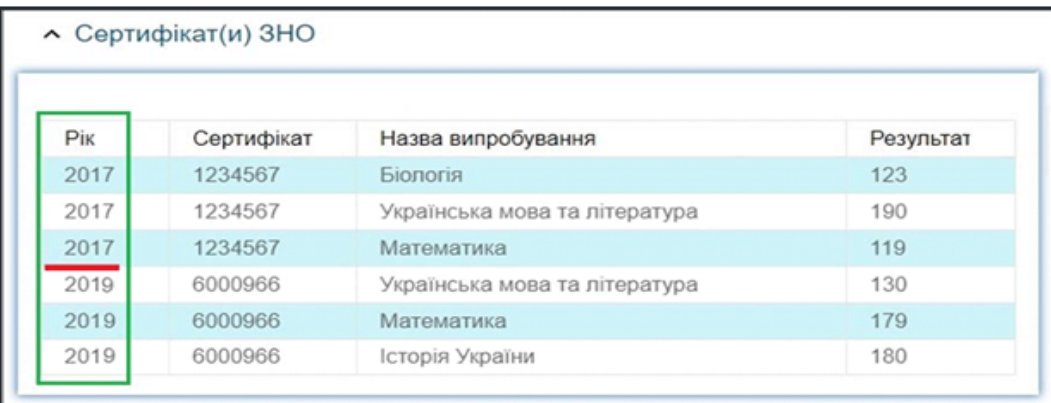

Перевірте достовірність завантаженої інформації щодо результатів ЗНО. У разі виявлення невідповідності зверніться до *ПІДТРИМКИ електронного кабінету вступника*.

**4) Завантаження ДОДАТКА до СВІДОЦТВА/АТЕСТАТА про повну загальну середню освіту вступника**

Файл завантажується у форматі *JPG (JPEG, PNG)*, максимальний розмір файлу - *1 Мб*.

*Середній бал* додатка до свідоцтва/атестата вважається *підтвердженим* після реєстрації у закладі освіти першої заяви, поданої вступником (остаточна перевірка – при поданні до закладу освіти оригіналів).

*Зверніть увагу, що завантажити необхідно тільки сторінку, де вказані оцінки!* 

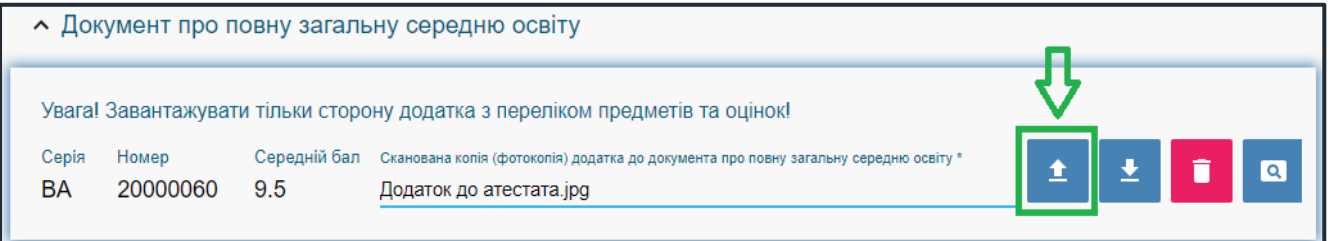

# **5) Завантаження ДОДАТКОВОЇ ІНФОРМАЦІЇ щодо вступника**

– *Документ, що підтверджує реєстрацію у сільському населеному пункті*.

Сільський коефіцієнт (**СК**) збільшує конкурсний бал та дорівнює **1,02** для осіб, зареєстрованих у селах та які здобули повну загальну середню освіту у закладах освіти, що знаходяться на території сіл, у рік вступу (**1,05** – для спеціальностей (предметних спеціальностей, спеціалізацій), передбачених у Переліку спеціальностей, яким надається особлива підтримка – Додаток 2 до Умов прийому та спеціальностей галузі знань 21 *«Ветеринарна медицина»*); **1,00 -** в інших випадках. **СК для осіб, що є внутрішньо переміщеними особами та проживають у селі без реєстрації, не застосовується!** 

Формат – *JPG (JPEG, PNG)*, максимальний розмір файлу - *1 Мб*.

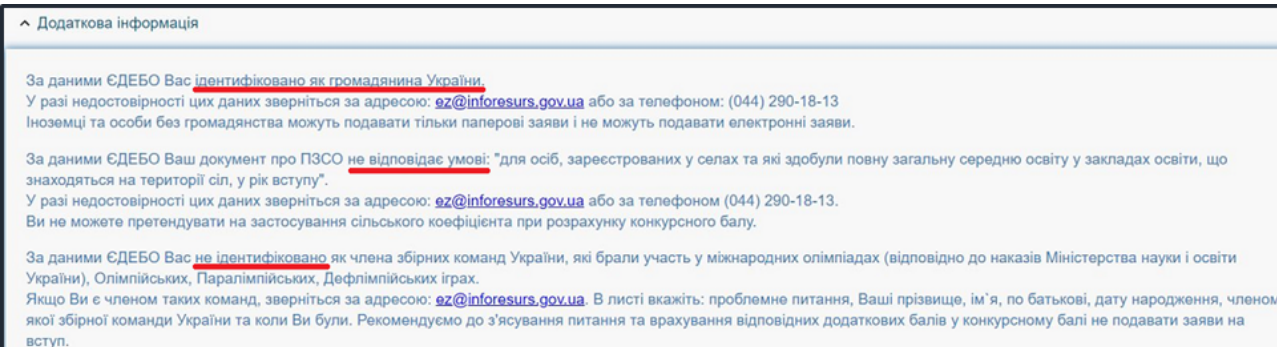

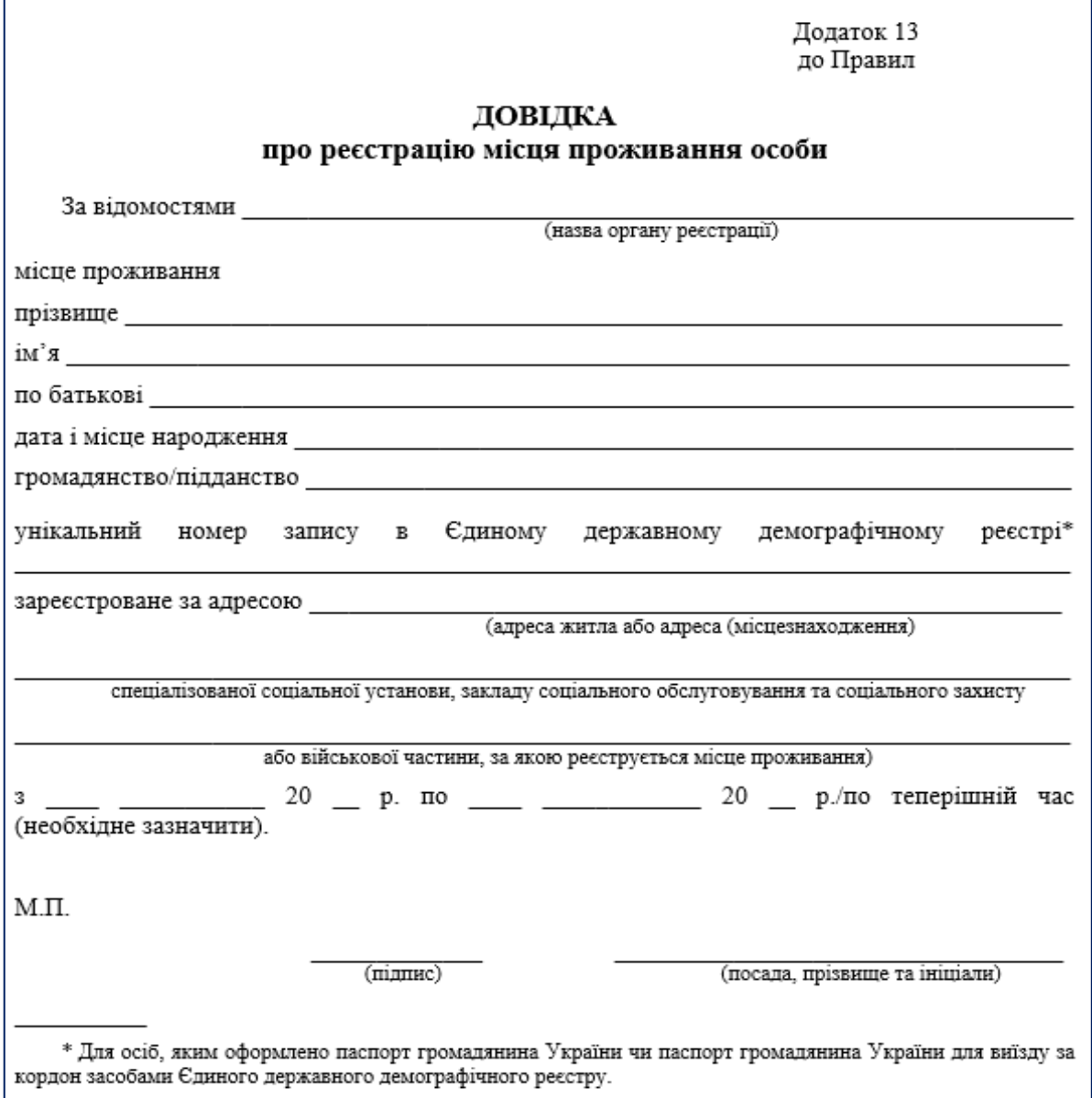

*Документи* вважаються підтвердженими *підтвердженим* після реєстрації у закладі освіти першої заяви, поданої вступником (остаточна перевірка – при поданні до закладу освіти оригіналів документів).

*Увага! Файл завантажується за наявності підстав! Подання неправдивої інформації є підставою для виключення з конкурсного відбору!* 

– Приймальні комісії закладів освіти отримують з ЄДЕБО наступну *інформацію про переможців олімпіад та конкурсів*, які отримують додаткові бали до конкурсного бала:

1) Особам, які є членами збірних команд України, які брали участь у міжнародних олімпіадах (відповідно до наказів Міністерства освіти і науки України), Олімпійських, Паралімпійських і Дефлімпійських іграх (за поданням Мінмолодьспорту України), зараховуються оцінки по 200 балів з двох вступних випробувань за вибором вступника.

2) Призерам та переможцям чемпіонату Європи та чемпіонату Світу, переможцям чемпіонатів України (з олімпійських видів спорту) при вступі на навчання за спеціальностями 014 «Середня освіта (Фізична культура)» та 017 «Фізична культура і спорт» останній доданок встановлюється рівним 10, а якщо конкурсний бал вступника при цьому перевищує 200, він встановлюється таким, що дорівнює 200.

Звертаємо увагу, що особам, вказаним в останньому абзаці, необхідно особисто звернутись до Приймальної комісії закладу освіти для підтвердження права на додаткові бали (роз'яснення про порядок дій Приймальної комісії доведено закладам освіти Міністерством освіти і науки України).

#### <span id="page-14-0"></span>**3.3. Рекомендації щодо зменшення розміру сканованого документа**

Якщо зображення має розмір *більше 1 Мб*, виникне помилка при його завантаженні. Тому необхідно змінити розмір файлу. Наприклад, за допомогою програми «**PAINT**» *(яка за замовчуванням встановлена на комп'ютерах з операційною системою Windows).*

Відкрийте зображення за допомогою вищевказаної програми. У верхньому куті натисніть напис «**ЗМІНИТИ РОЗМІР**». Це відкриє діалогове вікно:

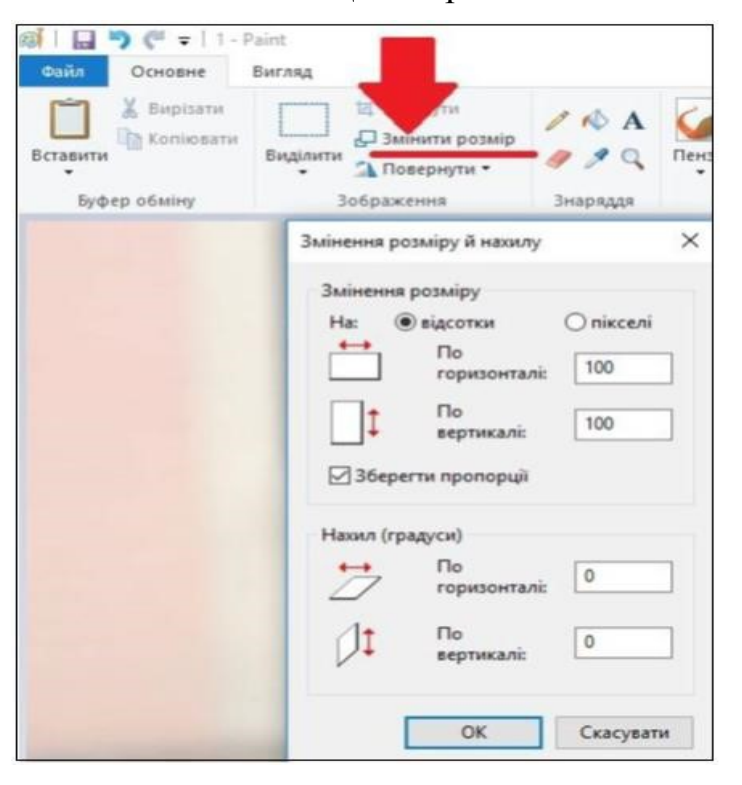

У вікні в полі «**По горизонталі**» замість 100% впишіть 50% (або стільки, на скільки Ви бажаєте зменшити ваше зображення). Поле «**По вертикалі**» змінюється автоматично (якщо встановлено позначку «**Зберегти пропорції**»!).

Для підтвердження зміни натисніть «**ОК**».

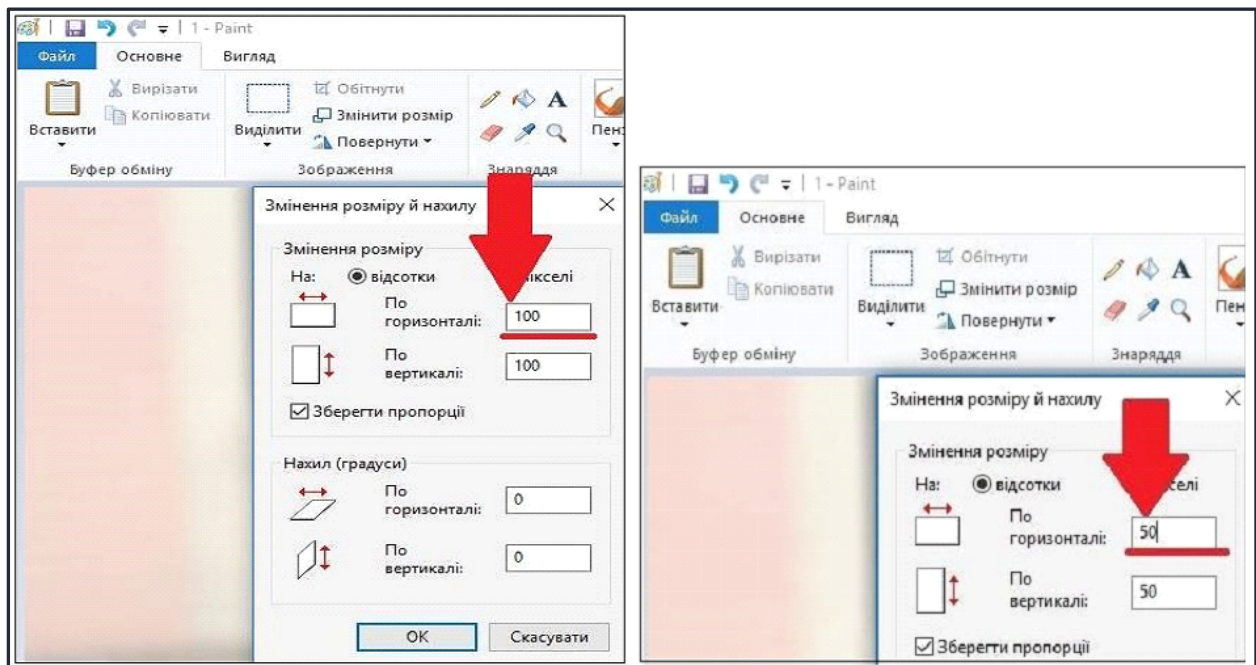

У вікні зображення натисніть «**Зберегти**» – збережено сканований документ зменшеного розміру.

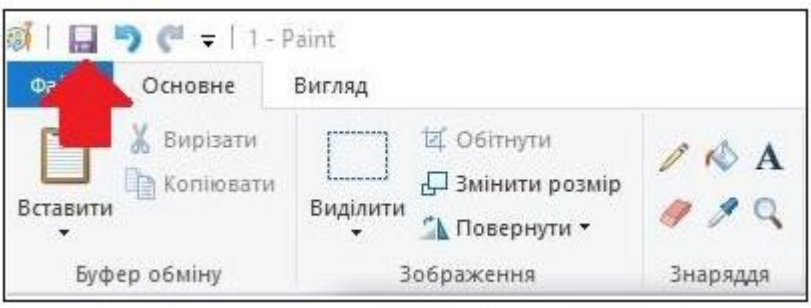

# <span id="page-15-0"></span>**3.4. ПІДТРИМКА електронного кабінету вступника**

✓ *консультаційні телефон: (044) 290-18-13, (067) 551-24-74, (093) 342-38-63, (095) 281-13-54;* 

✓ *електронна пошта: ez@inforesurs.gov.ua;* 

✓ *на сайті – Інформативні матеріали, Відеороз`яснення, Запитаннявідповіді, Умови прийому тощо.* 

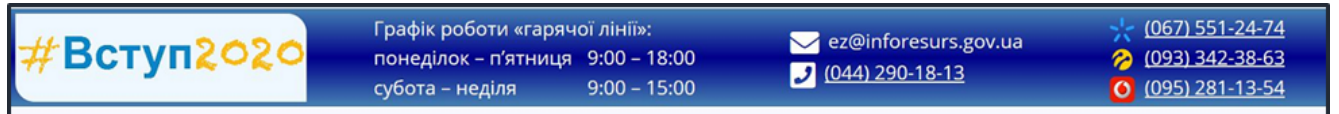

# <span id="page-16-0"></span>**4. ПРОЦЕДУРА ПОДАННЯ ЕЛЕКТРОННИХ ЗАЯВ**

# <span id="page-16-1"></span>**4.1. Вибір КОНКУРСНОЇ ПРОПОЗИЦІЇ на вступ**

Для подачі заяви на вступ до закладу вищої (фахової передвищої) освіти натисніть на посилання «**Подача заяв**», після чого з'явиться форма вибору *КОНКУРСНОЇ ПРОПОЗИЦІЇ* на вступ до ЗВО.

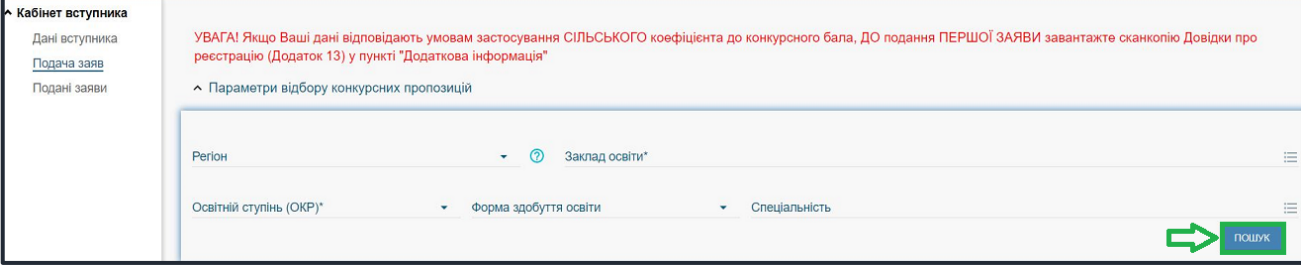

**Звертаємо увагу**, що згідно *Умов прийому до ЗВО у 2020 році* для участі у конкурсі **на бюджетні місця** *(на освітні ступені МОЛОДШИЙ БАКАЛАВР, БАКАЛАВР та МАГІСТР)* можливо подати **УСЬОГО** (сумарно):

✓ **5 заяв** *(наприклад, можна подати усі заяви до одного ЗВО або по одній заяві до різних ЗВО)*;

✓ **на 5 спеціальностей** *(наприклад, можна подати усі заяви на одну спеціальність або по кілька заяв на інші спеціальності).*

ЗАГАЛЬНО рахують заяви на **денну** та **заочну форми** навчання *(сумарно не більше 5 заяв).* 

Для участі у конкурсі **на контрактні місця** вказані обмеження не розповсюджуються.

**1)** Оберіть потрібні параметри для вибору *конкурсних пропозицій* та натисніть «**Пошук**»:

• *Регіон (тобто область України, м. Київ – окремо);*

• *Заклад освіти;* 

• *Освітній ступінь* – бакалавр, магістр, молодший бакалавр, фаховий молодший бакалавр;

• *Форма навчання* – денна/заочна;

• *Спеціальність* – введіть код спеціальності або частину назви спеціальності*.*

*Зверніть увагу, що для параметрів «Заклад освіти» та «Спеціальність» реалізовано контекстний пошук, тобто для пошуку необхідної назви потрібно ввести частину назви, написати одне зі слів (цифр), що входить до її складу, але не менше 3-х символів. Відобразиться список з назвами (кодами), що містять це слово (цифри).* 

Обов'язкові для вибору параметри позначені «**\***» – тільки *«Заклад освіти»* та «*Освітній ступінь»*, але більша деталізація у пошуку надає конкретніший результат!

У таблиці «**Знайдені конкурсні пропозиції**» *(«2,3,4» на малюнку нижче)*:

✓ після перегляду знайденої інформації натисніть в обраній пропозиції на посилання у колонці «**Назва пропозиції**» для відкриття переліку *вступних випробувань та конкурсних показників*. Ваші **предмети ЗНО** повинні відповідати вказаним у переліку *(«2» на малюнку нижче)*;

✓ для **вибору** пропозиції встановіть **позначку** у першій колонці таблиці;

✓ для продовження формування заяви натисніть «**+ ПОДАТИ ЗАЯВУ**»:

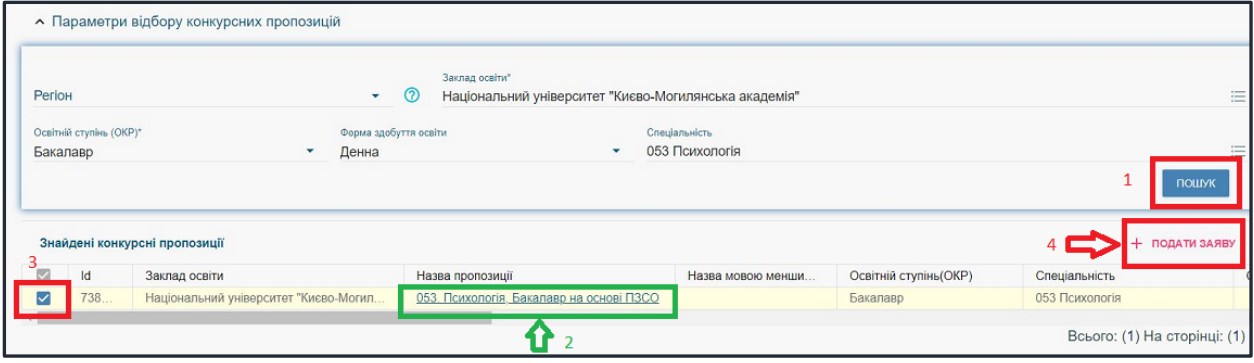

У переліку вступних випробувань та конкурсних показників, крім відповідності предметів ЗНО, зверніть увагу на наступне:

– предмет «*Іноземна мова*» дозволяє обрати сертифікати ЗНО з англійської, французької, німецької або іспанської мови;

– у колонці «**МКБ**» закладом освіти може бути вказаний мінімальний конкурсний бал з предмета, що дозволить приймати участь у конкурсі;

– у колонці «**На вибір**» вказано, чи є це *предмет на вибір* вступника.

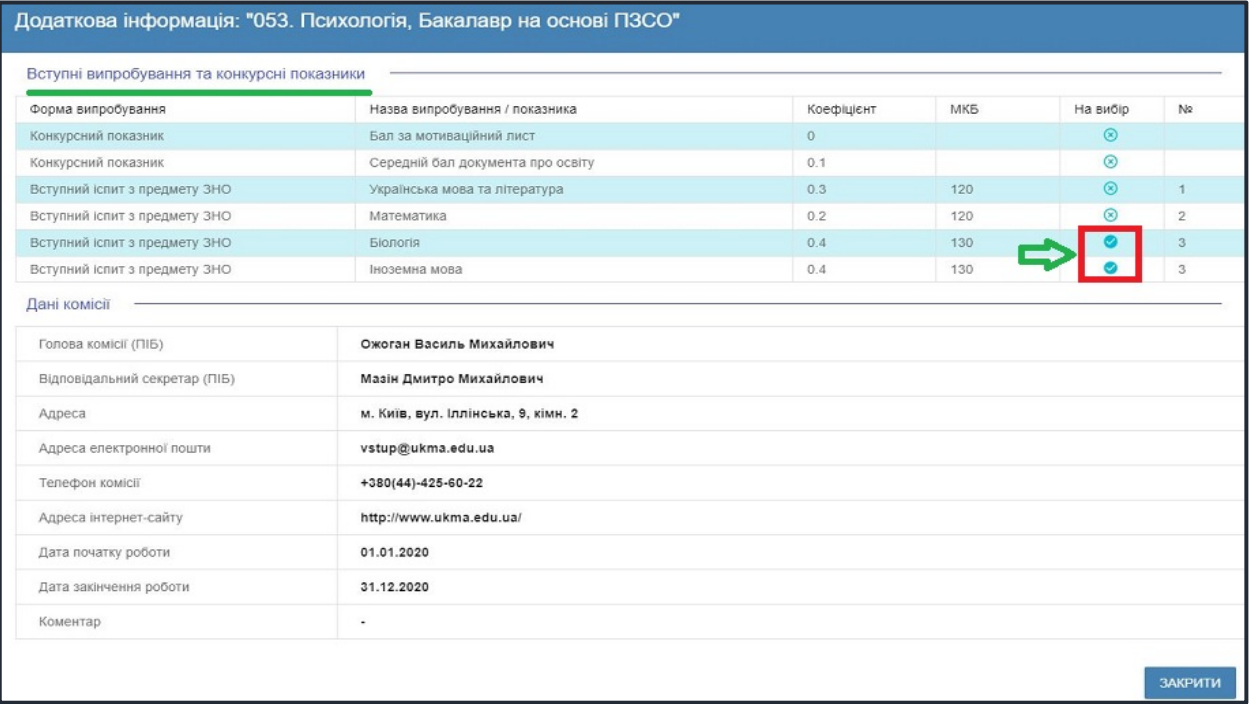

*Зверніть увагу, що дані Приймальної комісії ЗВО (в тому числі необхідна контактна інформація) відображаються у разі їх внесення до конкурсної пропозиції закладом освіти.*

# <span id="page-18-0"></span>**4.2. Подання вступником ЗАЯВ на вступ**

Після натискання кнопки «**+ ПОДАТИ ЗАЯВУ**» відображається форма для подання. Перегляньте загальні параметри обраної конкурсної пропозиції:

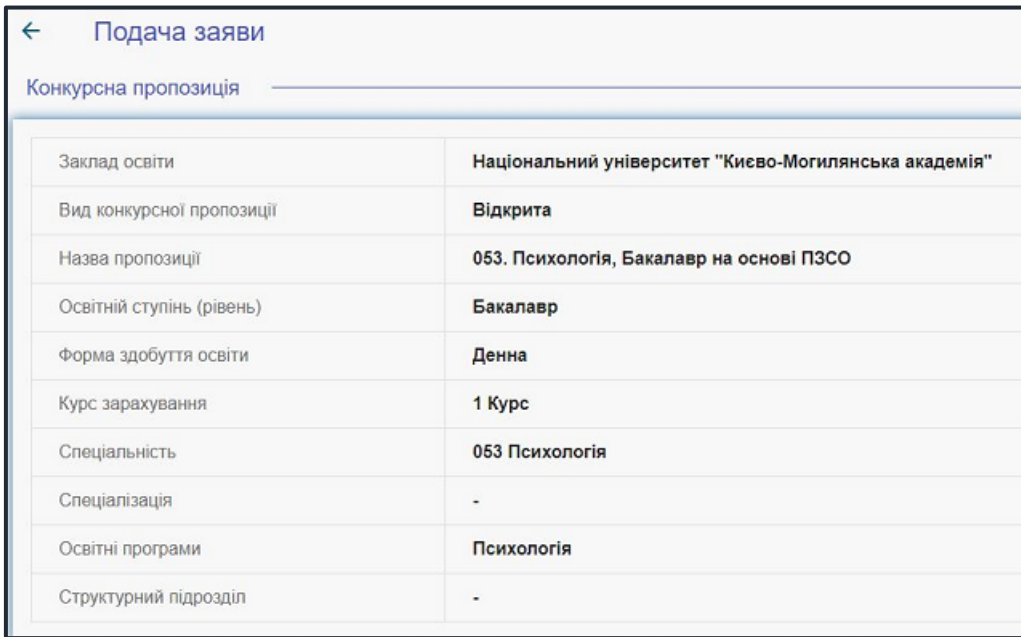

Оберіть інші параметри заяви:

• *Пріоритетність* – тільки для участі в конкурсі для навчання за кошти **державного бюджету** *(крім вступу на ОПС «Фаховий молодший бакалавр)*;

• *Участь в конкурсі за джерелами фінансування –* встановіть позначку у відповідному полі;

• *Освітній ступінь (рівень) за бюджетні кошти–* встановіть позначку у відповідному полі;

• *Результати ЗНО –* оберіть з даних Вашого сертифікату. Після вибору натисніть «**Подати заяву**»:

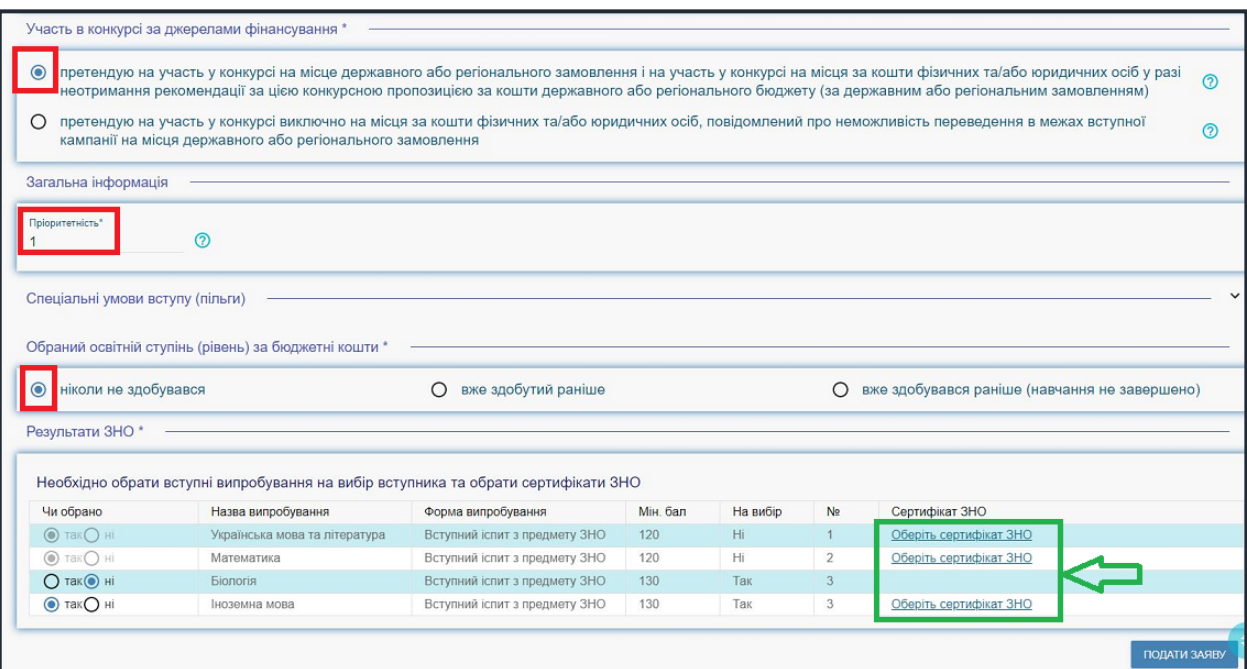

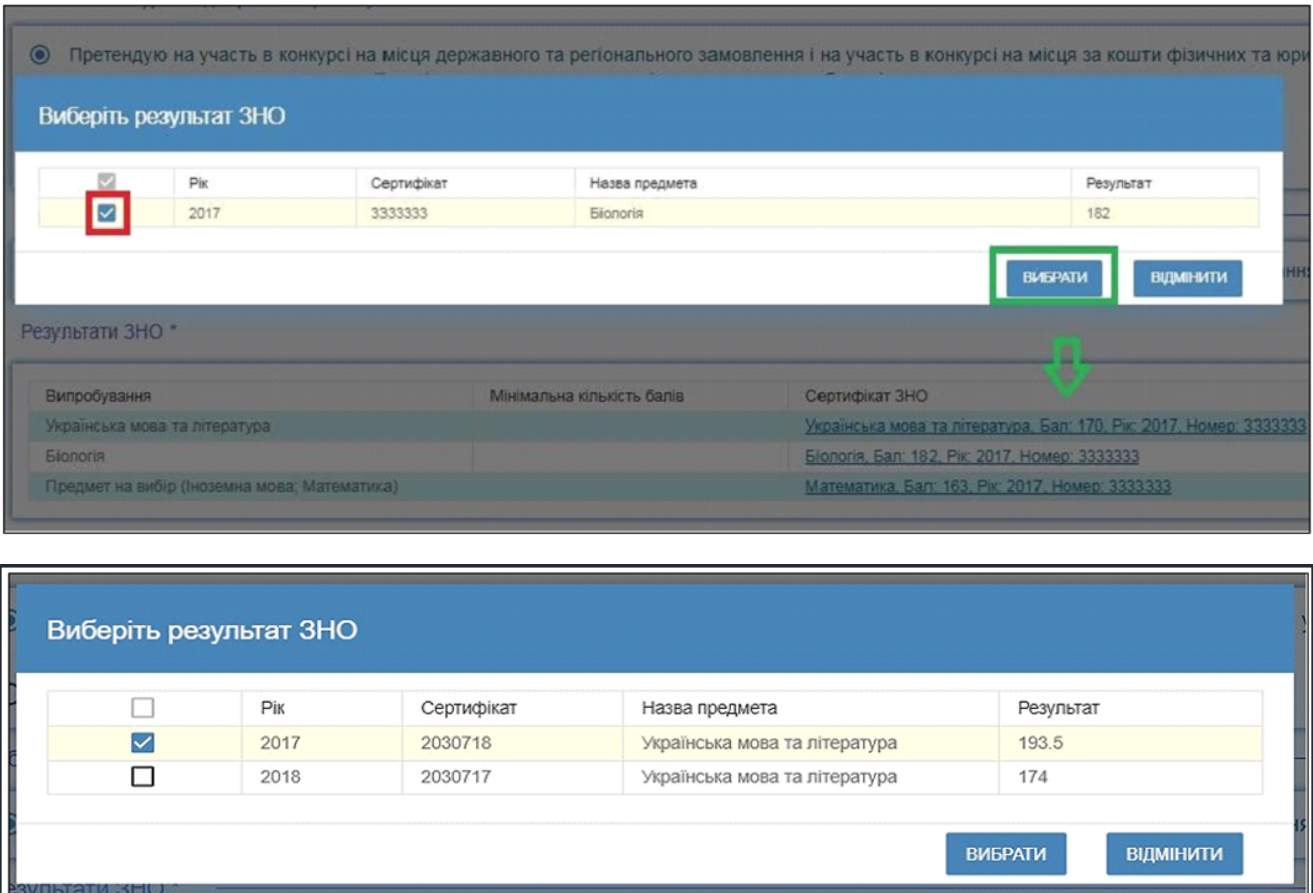

# По черзі зробіть вибір **результатів ЗНО**:

Якщо Ви маєте **сертифікати за 2017** *(крім іноземної мови)***, 2018, 2019 та/ або 2020 роки** самостійно оберіть потрібний (напевне, з більшим балом?). Аналогічний вибір здійснюється, якщо є варіанти вибору предмету для третього вступного випробування.

Після натискання кнопки «**Подати заяву**» необхідно **підтвердити згоду** із загальними параметрами Вашої участі у конкурсному відборі на вступ:

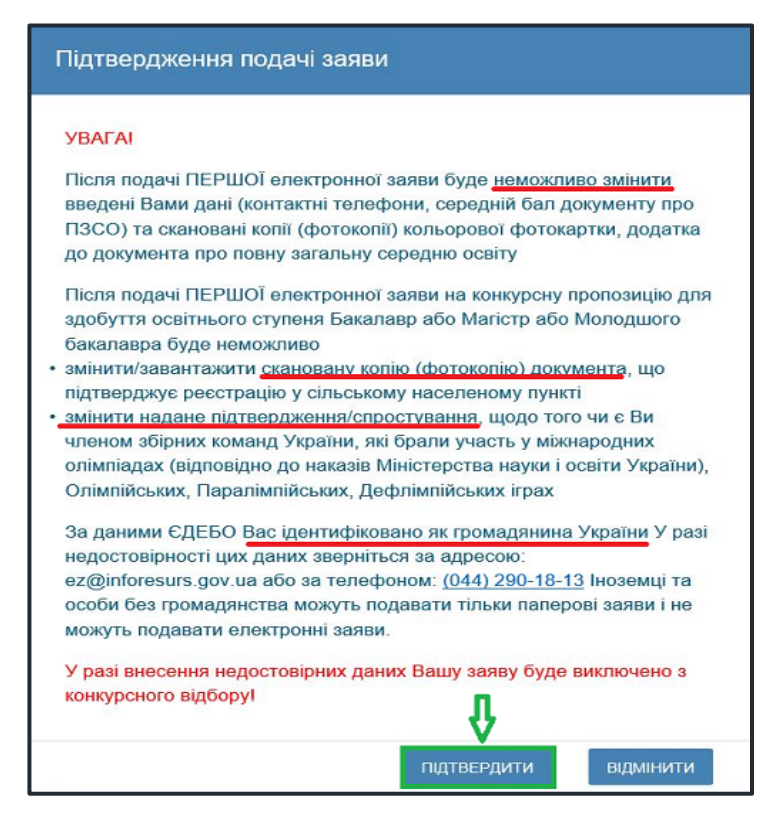

### <span id="page-20-0"></span>**4.3. Подані вступником ЗАЯВИ на вступ**

Після подання заяву буде додано до переліку Ваших заяв.

Уважно ознайомтесь з попередженнями (*червоним кольором*) та рекомендаціями (*зеленим кольором*).

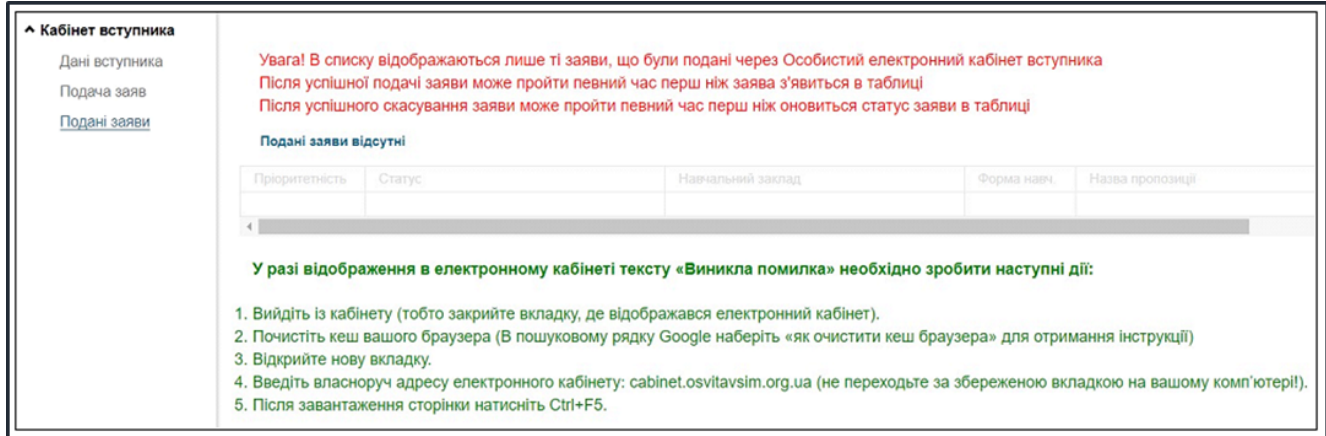

### Для відображення нової поданої заяви доцільно оновити сторінку браузера. Загальний вигляд переліку заяв вступника:

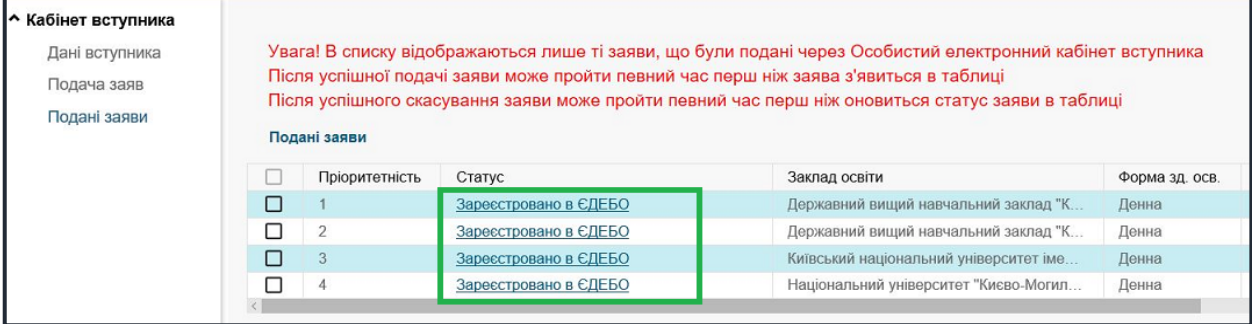

*Зверніть увагу! В електронному кабінеті вступника відображаються тільки заяви, подані в ЕЛЕКТРОННОМУ вигляді. Заяви, подані в ПАПЕРОВОМУ вигляді в електронному кабінеті не відображаються!!!* 

#### **Скасування заяви вступником**:

У разі помилкового подання заяви Ви маєте можливість **СКАСУВАТИ** подану заяву, якщо її ще не розглянуто закладом освіти *(без втрати пріоритету!)*. Повторно можливо подання іншої заяви з аналогічним пріоритетом на інші конкурсні пропозиції.

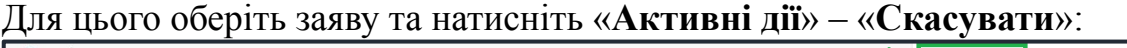

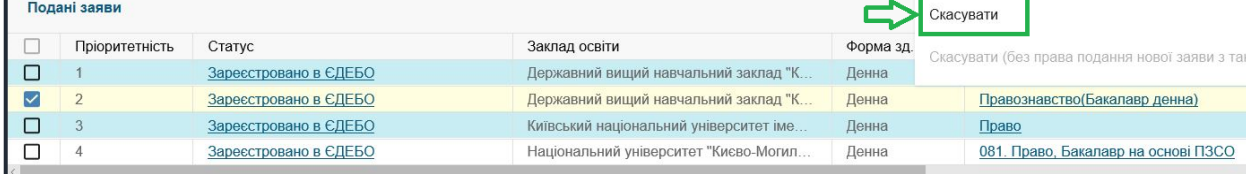

*Зверніть увагу! «Втрата спроби» актуальна лише для заяв з пріоритетом. Якщо заяву вже розглянуто закладом освіти – пріоритет втрачається. Подати заяву з використаним пріоритетом повторно неможливо!* 

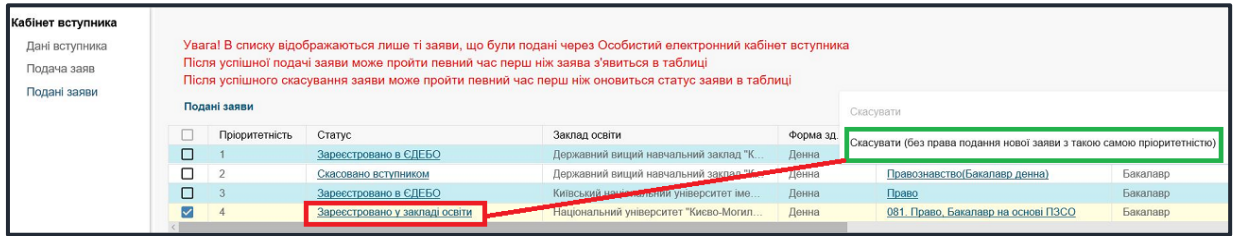

# <span id="page-22-0"></span>**5. ПОМИЛКИ ПРИ РЕЄСТРАЦІЇ ЕЛЕКТРОННОГО КАБІНЕТУ: ПОРЯДОК ДІЙ ВСТУПНИКА**

### $\geq \Pi1.1$

#### *Текст помилки:*

*«Помилка при реєстрації: сертифікат ЗНО не знайдено. Перевірте правильність введених даних. У разі їх коректності дійте у відповідності до пункту інструкції П1.1».* 

У реєстрі сертифікатів ЗНО не знайдено сертифіката з параметрами вступника. Вступник наполягає, що в нього діючий *сертифікат ЗНО*.

#### *Порядок дій:*

Вступник надсилає на електронну пошту технічного адміністратора системи  $\frac{\text{(ez@inforesurs.gov.ua)}}{\text{(ez@inforesurs.gov.ua)}}$  $\frac{\text{(ez@inforesurs.gov.ua)}}{\text{(ez@inforesurs.gov.ua)}}$  $\frac{\text{(ez@inforesurs.gov.ua)}}{\text{(ez@inforesurs.gov.ua)}}$  лист з <u>темою</u>: «Помилка при реєстрації П1.1».

До листа додаються: сканкопія (фото) *сертифіката* (з номером, піном, роком видачі) та *скріншот* з помилкою.

За результатами перевірки технічний адміністратор повідомляє про додання дійсного сертифіката в реєстр або про недійсність сертифіката.

#### $\geq$  **II1.2**

#### *Текст помилки:*

*«Помилка при реєстрації: документ про ПЗСО не знайдено. Перевірте правильність введених даних. У разі їх коректності дійте у відповідності до пункту інструкції П1.2».* 

У Реєстрі документів про освіту не знайдено *свідоцтва/атестата про ПЗСО* з параметрами, вказаними вступником. Вступник наполягає, що в нього діюче *свідоцтво/атестат про ПЗСО*.

#### *Порядок дій:*

Вступник надсилає на електронну пошту технічного адміністратора системи  $(ez@inforesurs.gov.ua)$  $(ez@inforesurs.gov.ua)$  $(ez@inforesurs.gov.ua)$  лист з темою: «Помилка при реєстрації П1.2».

До листа додаються: сканкопія (фото) *свідоцтва/атестата про ПЗСО* (з ПІБ, серією, номером, датою видачі) та *скріншот* з помилкою.

За результатами перевірки технічний адміністратор повідомляє про додання в Реєстр документів про освіту інформації щодо свідоцтва/атестата про ПЗСО вступника або про неможливість це зробити (із зазначенням причини).

# $\geq \Pi1.3$

#### *Текст помилки:*

*«Помилка при реєстрації: вказано анульований документ про ПЗСО. Перевірте правильність введених даних. У разі їх коректності дійте у відповідності до пункту інструкції П1.3».* 

У реєстрі документів про освіту *свідоцтво/атестат про ПЗСО* з параметрами вступника позначений як анульований. Вступник наполягає, що в нього діюче *свідоцтво/атестат про ПЗСО*.

# *Порядок дій:*

Вступник надсилає на електронну пошту технічного адміністратора системи (ez $\omega$ inforesurs.gov.ua) лист з темою: «Помилка при реєстрації П1.3».

До листа додаються: сканкопія (фото) *свідоцтва/атестата* (з ПІБ, серією, номером, датою видачі) та *скріншот* з помилкою.

За результатами перевірки технічний адміністратор повідомляє про додання дійсного свідоцтва/атестата в реєстр або про недійсність свідоцтва/атестата.

# $\geq \Pi2.1$

#### *Текст помилки:*

*«Помилка при реєстрації сертифікату ЗНО: у вступника в ЄДЕБО вказано інший діючий сертифікат ЗНО зазначеного року видачі. Перевірте правильність введених даних. У разі їх коректності дійте у відповідності до пункту інструкції П2.1».* 

В даних вступника, що вже містяться в ЄДЕБО, наявне свідоцтво/атестат про ПЗСО, але вказано інший діючий сертифікат ЗНО зазначеного року видачі. Вступник наполягає, що саме в нього діючий сертифікат.

#### *Порядок дій:*

Вступник надсилає на електронну пошту технічного адміністратора системи  $(ez@inforesurs.gov.ua)$  $(ez@inforesurs.gov.ua)$  $(ez@inforesurs.gov.ua)$  лист з темою: «Помилка при реєстрації П2.1».

До листа додаються: сканкопії (фото) *свідоцтва/атестата про ПЗСО* (з ПІБ, серією, номером, датою видачі), *сертифіката* (з ПІБ, номером, піном, роком видачі), *паспорта/документа, що посвідчує особу* (з ПІБ, датою народження, серією, номером), та *скріншот* з помилкою.

За результатами перевірки технічний адміністратор повідомляє про додання дійсного сертифіката в дані вступника, що містяться в ЄДЕБО, або про недійсність сертифіката.

# $\geq \prod_{i=1}^{n} 2.2$

#### *Текст помилки:*

*«Помилка при реєстрації: у вступника в ЄДЕБО вказано інше діюче свідоцтво/атестат про ПЗСО. Перевірте правильність введених даних. У разі їх коректності дійте у відповідності до пункту інструкції П2.2».* 

В даних вступника, що вже містяться в ЄДЕБО, наявний сертифікат, але вказано інше діюче свідоцтво/атестат. Вступник наполягає, що саме в нього діюче свідоцтво/атестат.

#### *Порядок дій:*

Вступник надсилає на електронну пошту технічного адміністратора системи  $(ez/\hat{a})$ inforesurs.gov.ua) лист з темою: «Помилка при реєстрації П2.2».

До листа додаються: сканкопії (фото) *свідоцтва/атестата* (з ПІБ, серією, номером, датою видачі), *сертифіката* (з ПІБ, номером, піном, роком видачі), *паспорта/документа, що посвідчує особу* (з ПІБ, датою народження, серією, номером), та *скріншот* з помилкою.

За результатами перевірки технічний адміністратор повідомляє про додання дійсного свідоцтва/атестата в дані вступника, що містяться в ЄДЕБО, або про недійсність свідоцтва/атестата.

#### *Текст помилки:*

*«Помилка при реєстрації сертифікату ЗНО: в даних вступника, що містяться в ЄДЕБО, є розбіжності з даними вказаного сертифіката ЗНО. Перевірте правильність введених даних. У разі їх коректності дійте у відповідності до пункту інструкції П3.1».*

Дані вступника, що вже містяться в ЄДЕБО, не повністю відповідають даним вказаного сертифіката. Вступник наполягає, що саме в його сертифікаті дійсні дані.

#### *Порядок дій:*

Вступник надсилає на електронну пошту технічного адміністратора системи ([ez@inforesurs.gov.ua](mailto:ez@inforesurs.gov.ua)) лист з темою: «Помилка при реєстрації П3.1».

До листа додаються: сканкопії (фото) *свідоцтва/атестата про ПЗСО* (з ПІБ, серією, номером, датою видачі), *сертифіката* (з ПІБ, номером, піном, роком видачі), *паспорта/документа, що посвідчує особу* (з ПІБ, датою народження, серією, номером), та *скріншот* з помилкою.

За результатами перевірки технічний адміністратор повідомляє про додання дійсного сертифіката в дані вступника, що містяться в ЄДЕБО, або про недійсність сертифіката.

### $\geq$  **II3.2**

#### *Текст помилки:*

*«Помилка при реєстрації: в даних вступника, що містяться в ЄДЕБО, є розбіжності з даними вказаного документа про ПЗСО. Перевірте правильність введених даних. У разі їх коректності дійте у відповідності до пункту інструкції П3.2».* 

Дані вступника, що вже містяться в ЄДЕБО, не повністю відповідають даним вказаного сертифікату. Вступник наполягає, що саме в його сертифікаті дійсні дані.

#### *Порядок дій:*

Вступник надсилає на електронну пошту технічного адміністратора системи  $(ez(\hat{\alpha})$ inforesurs.gov.ua) лист з темою: «Помилка при реєстрації П3.2».

До листа додаються: сканкопії (фото) *свідоцтва/атестата* (з ПІБ, серією, номером, датою видачі), *сертифіката* (з ПІБ, номером, піном, роком видачі), *паспорта/документа, що посвідчує особу* (з ПІБ, датою народження, серією, номером), та *скріншот* з помилкою.

За результатами перевірки технічний адміністратор повідомляє про додання дійсного свідоцтва/атестата в дані вступника, що містяться в ЄДЕБО, або про недійсність свідоцтва/атестата.

#### $\geq$  **II3.3.1**

#### *Текст помилки:*

*«Помилка при реєстрації: в даних вступника, що містяться в ЄДЕБО, є розбіжності в даті народження, вказаними в документі про ПЗСО та сертифікаті ЗНО. Перевірте правильність введених даних. У разі їх коректності дійте у відповідності до пункту інструкції П3.3.1».*

Не пройдено перевірку на створення картки фізичної особи (щодо співпадіння дати народження в документі про ПЗСО та сертифікаті ЗНО, обидва документи до карток інших осіб в ЄДЕБО не додавались). Вступник наполягає, що це його документи про ПЗСО та сертифікат ЗНО.

#### *Порядок дій:*

Якщо помилку в даті народження виявлено у сертифікаті ЗНО, вступник звертається до Регіонального представництва УЦОЯО для виправлення помилки в даті народження.

Якщо помилку в даті народження виявлено в документі про освіту, вступник надсилає на електронну пошту технічного адміністратора системи  $\text{(ez@inforesurs.gov.ua)}$  $\text{(ez@inforesurs.gov.ua)}$  $\text{(ez@inforesurs.gov.ua)}$  лист з темою: «Помилка при реєстрації П3.3.1».

До листа додаються: сканкопії (фото) *свідоцтва/атестата про ПЗСО* (з ПІБ, серією, номером, датою видачі), *сертифіката* (з ПІБ, номером, піном, роком видачі), *паспорта/документа, що посвідчує особу* (з ПІБ, датою народження, серією, номером), та *скріншот* з помилкою.

За результатами перевірки технічний адміністратор виправляє помилку в даті народження у документі про ПЗСО та повідомляє вступнику про можливість створення електронного кабінету.

### $> \Pi$ 3.3.2

#### *Текст помилки:*

*«Помилка при реєстрації: в даних вступника, що містяться в ЄДЕБО, є розбіжності в ПІБ, вказаними в документі про ПЗСО та сертифікаті ЗНО. Перевірте правильність введених даних. У разі їх коректності дійте у відповідності до пункту інструкції П3.3.2».*

Не пройдено перевірку на створення картки фізичної особи (щодо співпадіння ПІБ (ІБ) у документі про ПЗСО та сертифікаті ЗНО, обидва документи до карток інших осіб в ЄДЕБО не додавались). Вступник наполягає, що це його документи про ПЗСО та сертифікат ЗНО.

#### *Порядок дій:*

Якщо виявлено помилку в ПІБ у сертифікаті ЗНО, вступник звертається до Регіонального УЦОЯО для виправлення помилки в сертифікаті ЗНО.

Якщо виявлено помилку в документі про освіту, вступник надсилає на електронну пошту технічного адміністратора системи (ez $@$ inforesurs.gov.ua) лист з темою: «Помилка при реєстрації П3.3.2».

До листа додаються: сканкопії (фото) *свідоцтва/атестата про ПЗСО* (з ПІБ, серією, номером, датою видачі), *сертифіката ЗНО* (з ПІБ, номером, піном, роком видачі), *паспорта/документа, що посвідчує особу* (з ПІБ, датою народження, серією, номером), та *скріншот* з помилкою.

 За результатами перевірки технічний адміністратор надає вступнику можливість на створення електронного кабінету. Разом з тим, у разі зарахування на навчання, вступник повинен у визначений закладом освіти строк надати дублікат документа про ПЗСО з виправленим ПІБ (замовлення здійснює заклад освіти, який видав цей документ. Дублікат доцільно отримати навіть, якщо Вас не зараховано!).

### $\geq$  **II3.3.3** *Текст помилки:*

#### *«Помилка при реєстрації: в ЄДЕБО відсутні дані, вказані в документі про ПЗСО та/або сертифікаті ЗНО. Перевірте правильність введених даних. У разі їх коректності дійте у відповідності до пункту інструкції П3.3.3».*

В ЄДЕБО є картка особи з ПІБ та датою народження вступника. Разом з тим, картка не містить дані вказаних вступником *документа про ПЗСО* та *сертифіката ЗНО*. Вступник наполягає, що в його документах дійсні дані.

#### *Порядок дій:*

Як правило, у таких випадках в існуючій в ЄДЕБО картці особи наявне *свідоцтво про народження* або *свідоцтво про БЗСО* вступника. У вікні реєстрації електронного кабінету для підтвердження, що в ЄДЕБО вже наявна його картка особи, вступнику пропонується внести їх дані у формі «Додаткова інформація для ідентифікації» – у разі успішного результату вступник продовжує створення електронного кабінету.

Якщо дані не підтверджено – вступник надсилає на електронну пошту технічного адміністратора системи  $(ez@inforesurs.gov.ua)$  $(ez@inforesurs.gov.ua)$  $(ez@inforesurs.gov.ua)$  лист з темою: «Помилка при реєстрації П3.3.3».

До листа додаються: сканкопії (фото) *свідоцтва/атестата про ПЗСО*(з ПІБ, серією, номером, датою видачі), *сертифіката ЗНО* (з ПІБ, номером, піном, роком видачі), а також сканкопію *свідоцтва про народження* або *свідоцтва про базову загальну середню освіту* (з ПІБ, серією, номером). Крім того, *скріншот* з помилкою.

За результатами перевірки технічний адміністратор повідомляє щодо можливості створення електронного кабінету.

# <span id="page-27-0"></span>**6. ПЕРЕЛІК СПЕЦІАЛЬНОСТЕЙ ТА СПЕЦІАЛІЗАЦІЙ** *(довідково)*

# *ПЕРЕЛІК ГАЛУЗЕЙ ЗНАНЬ І СПЕЦІАЛЬНОСТЕЙ,*

#### *за якими здійснюється підготовка здобувачів вищої (фахової передвищої) освіти*

*(затверджено постановою Кабінету Міністрів України від 29 квітня 2015 р. № 266)*

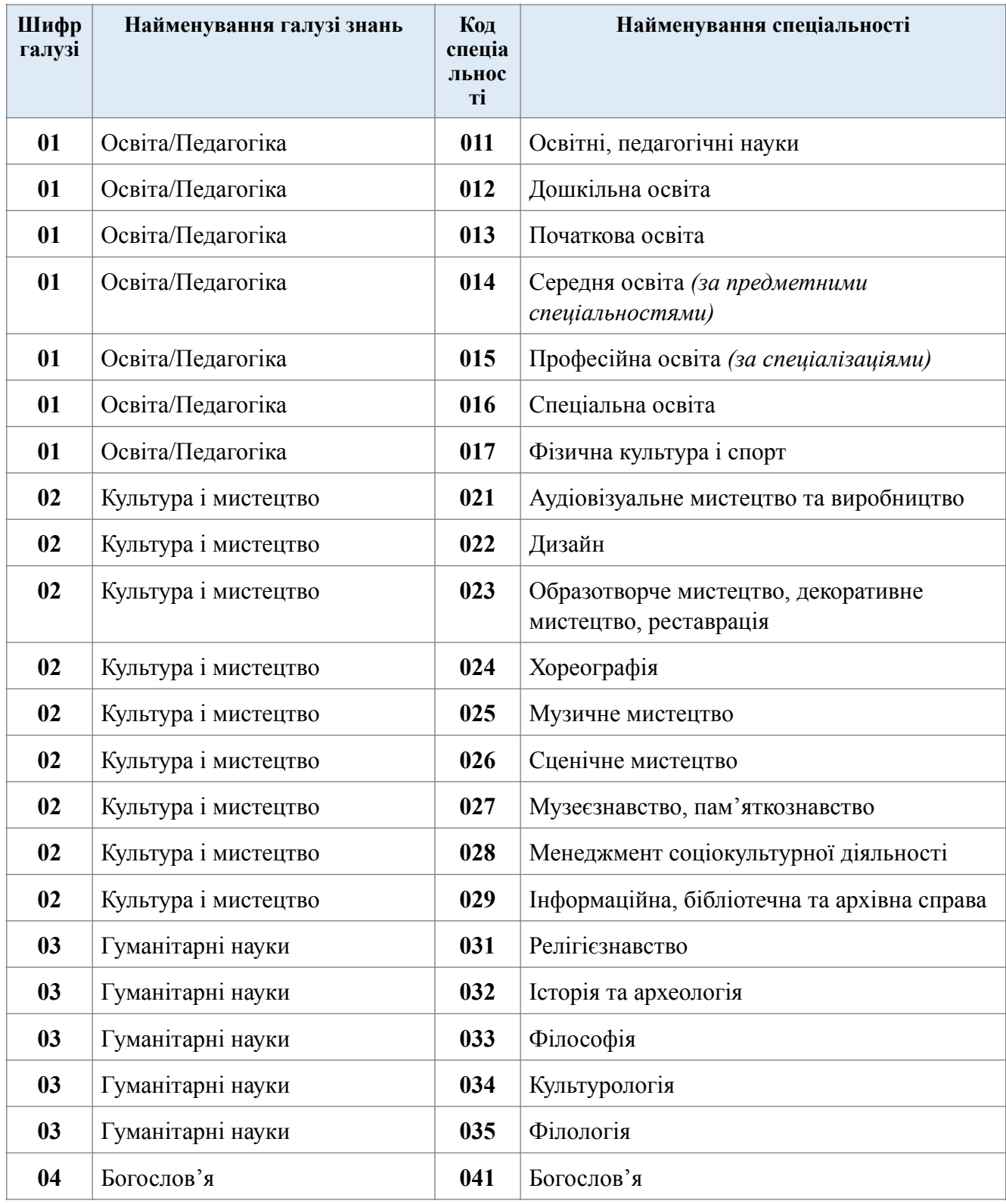

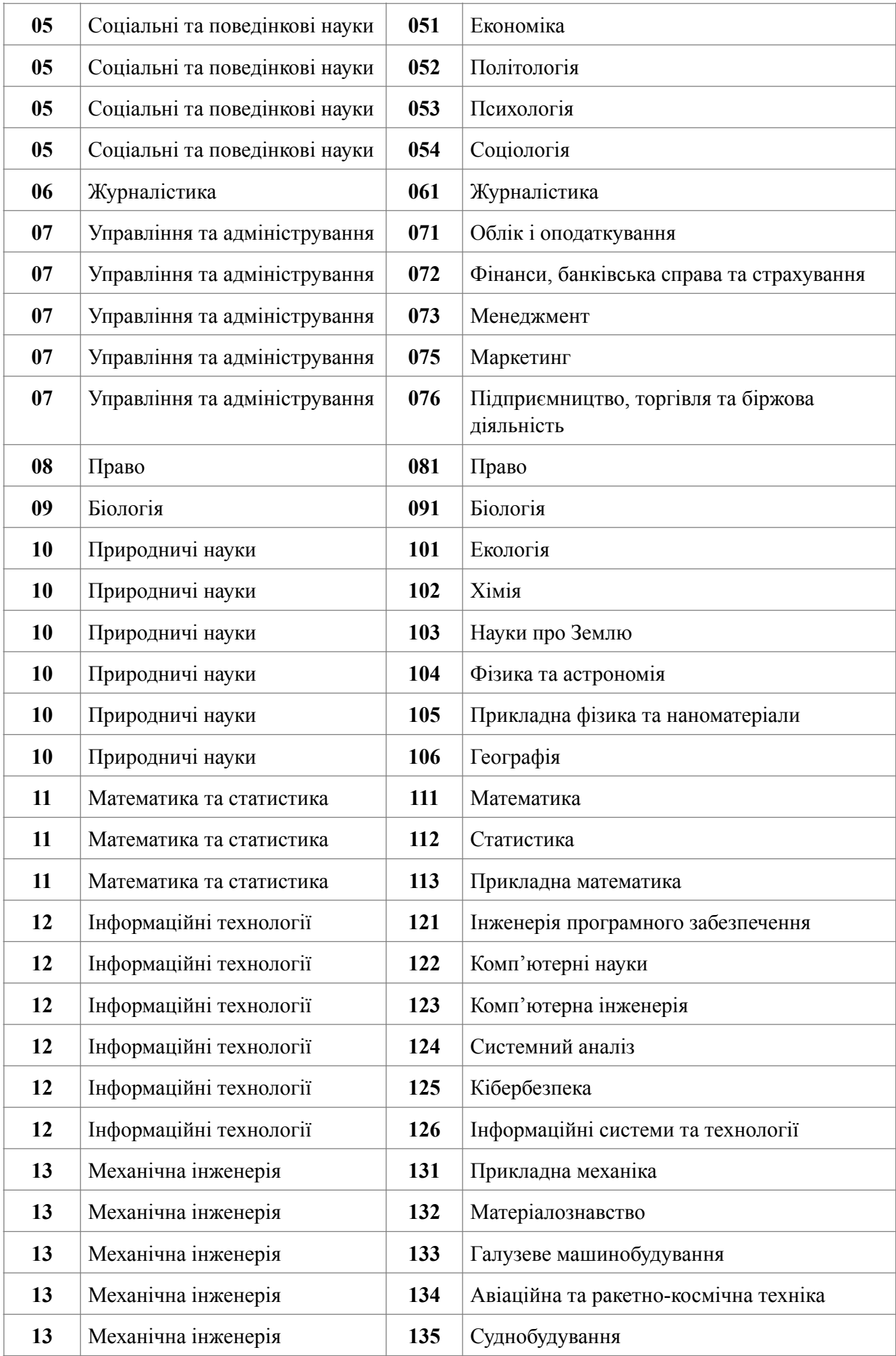

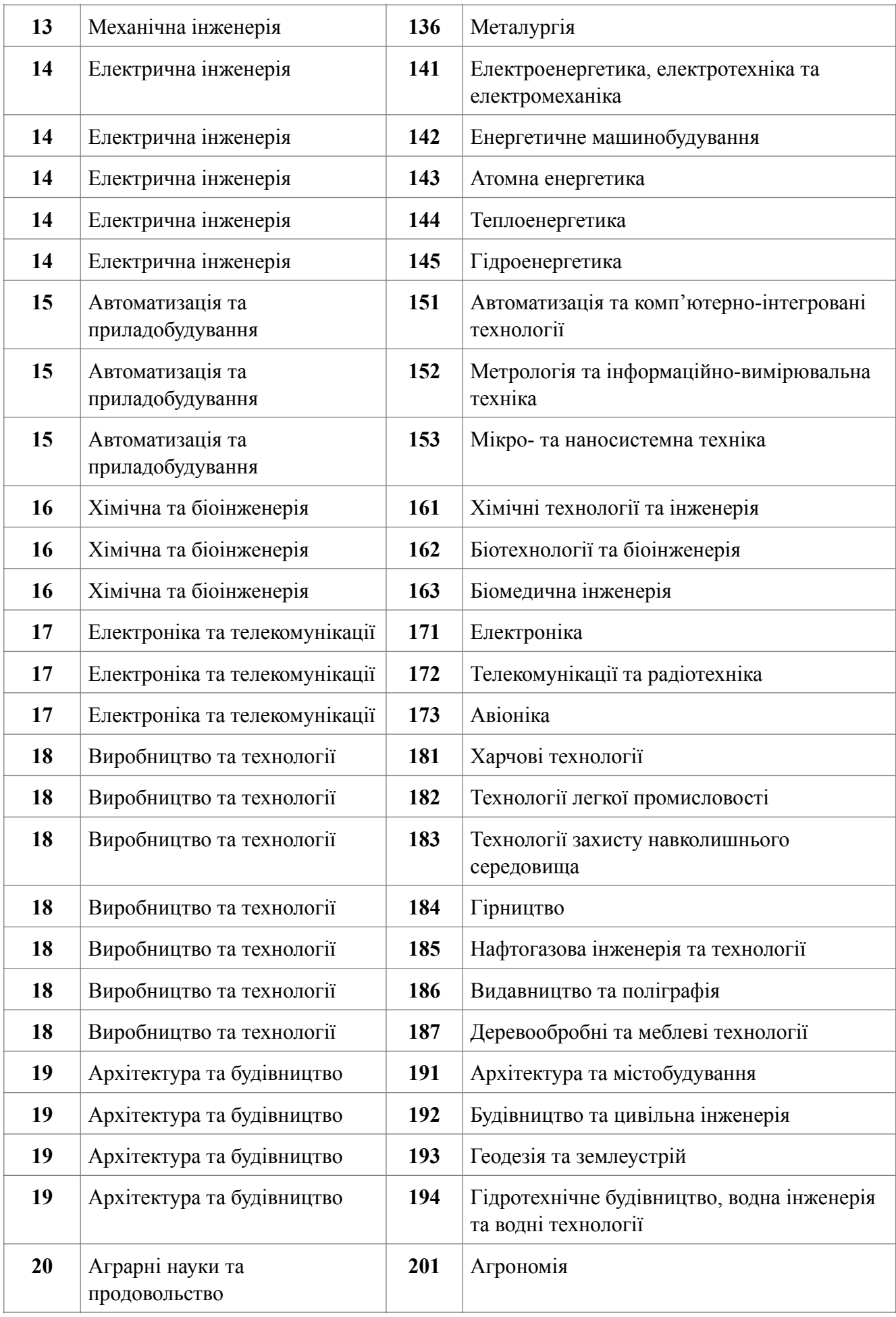

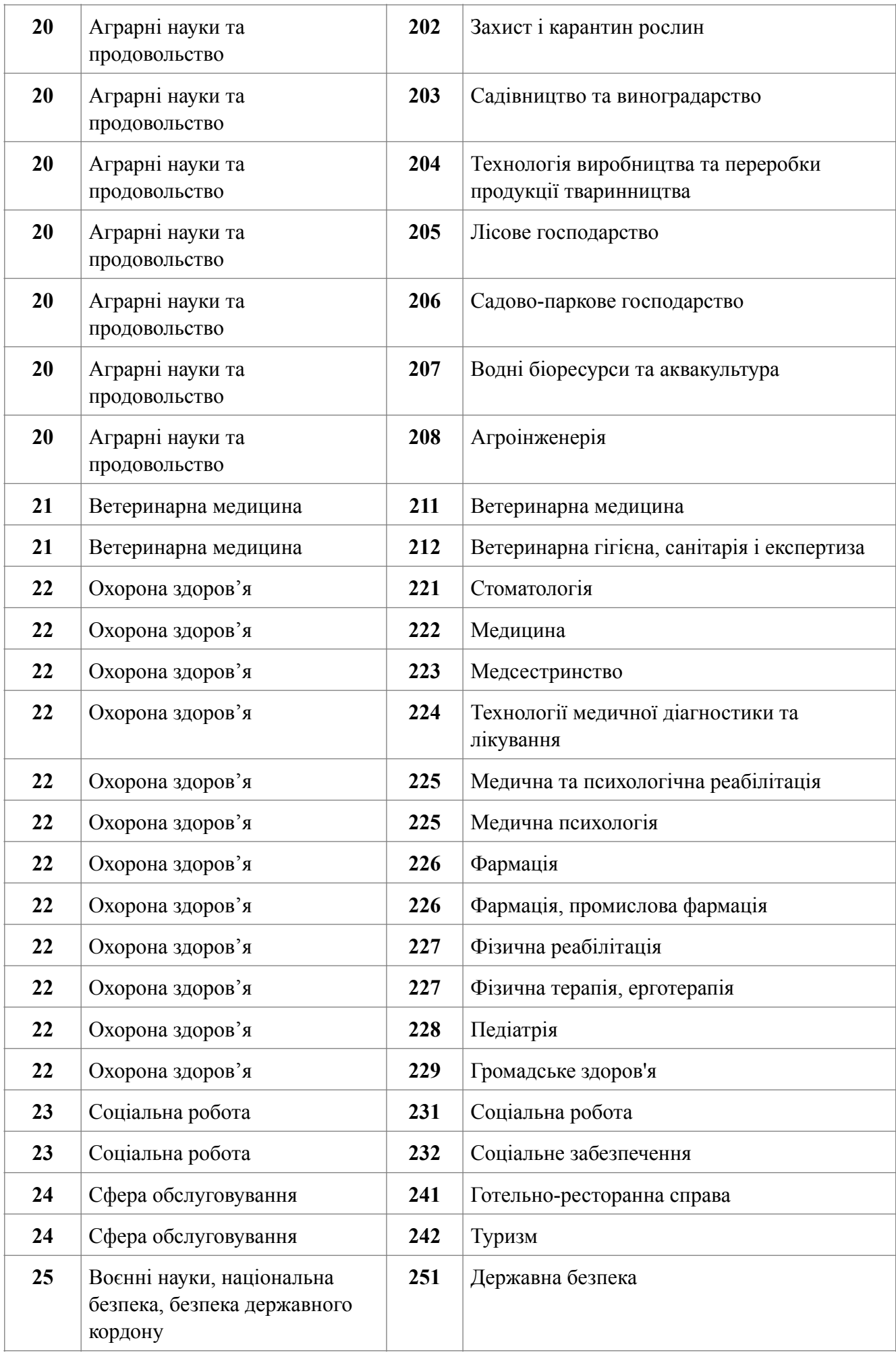

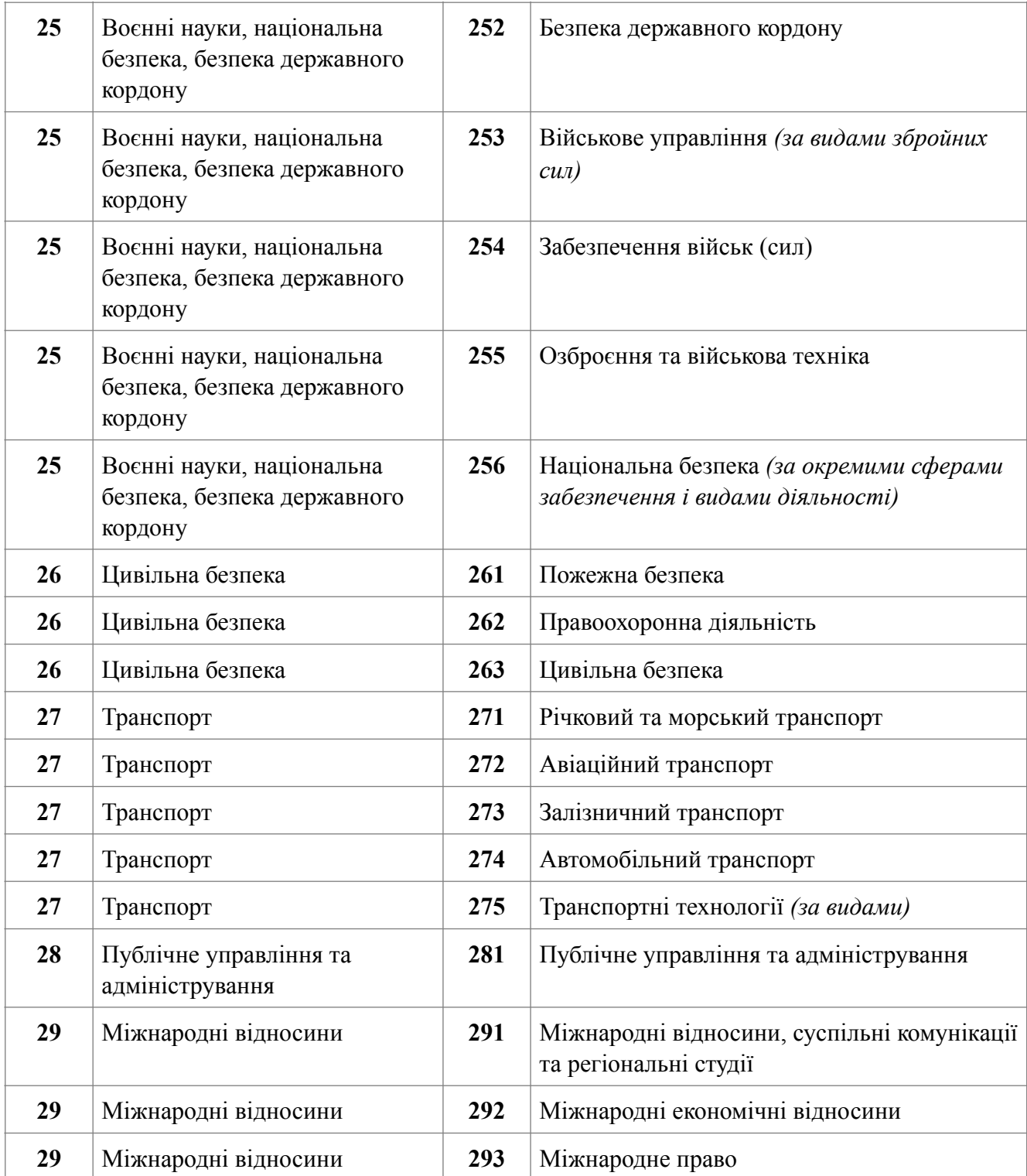

# *ПЕРЕЛІК СПЕЦІАЛІЗАЦІЙ ДО СПЕЦІАЛЬНОСТЕЙ,*

#### *за якими здійснюється підготовка здобувачів вищої (фахової передвищої) освіти за бюджетні кошти*

*(затверджено наказами МОН від 2016 р. № 292, № 506, № 507, № 567)*

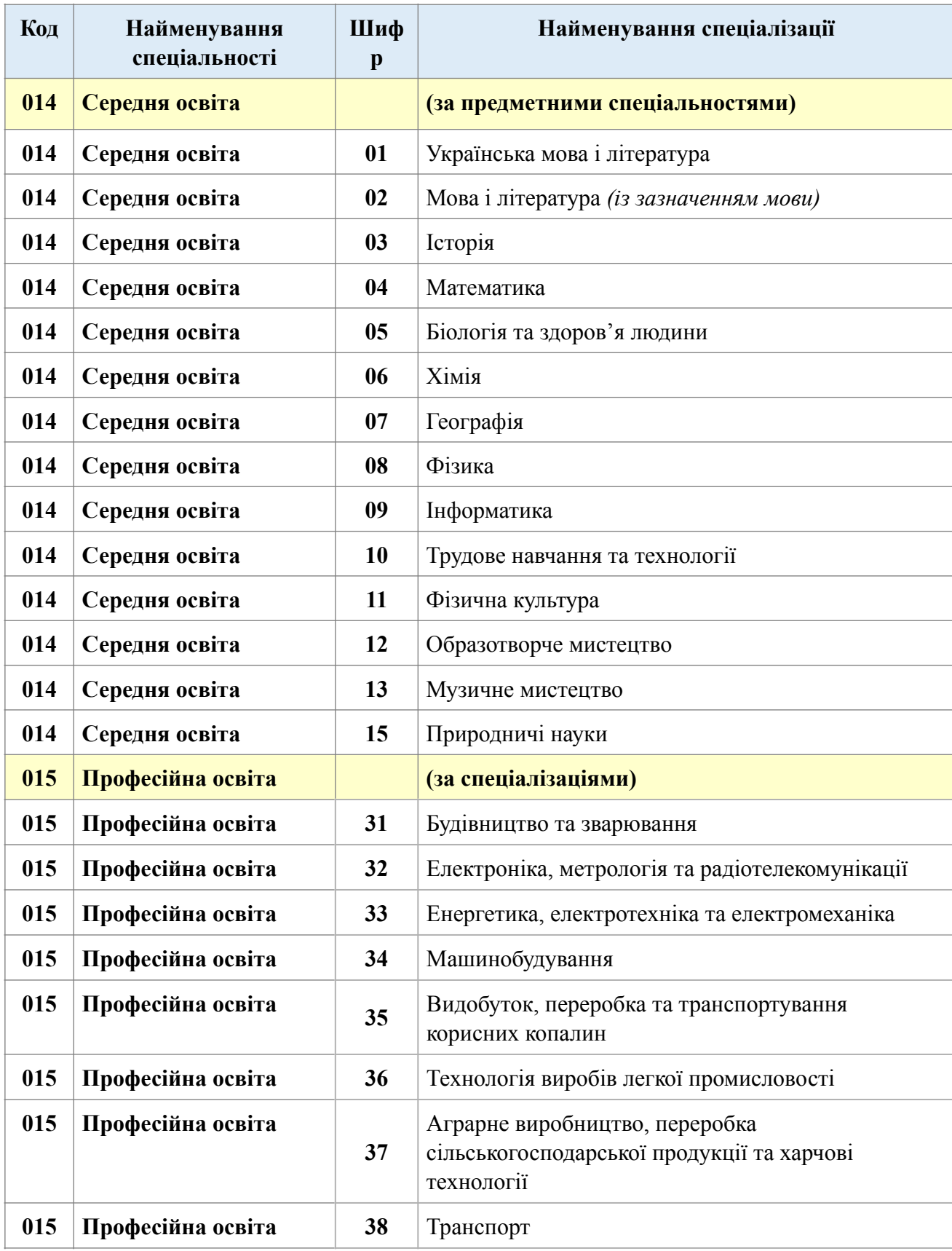

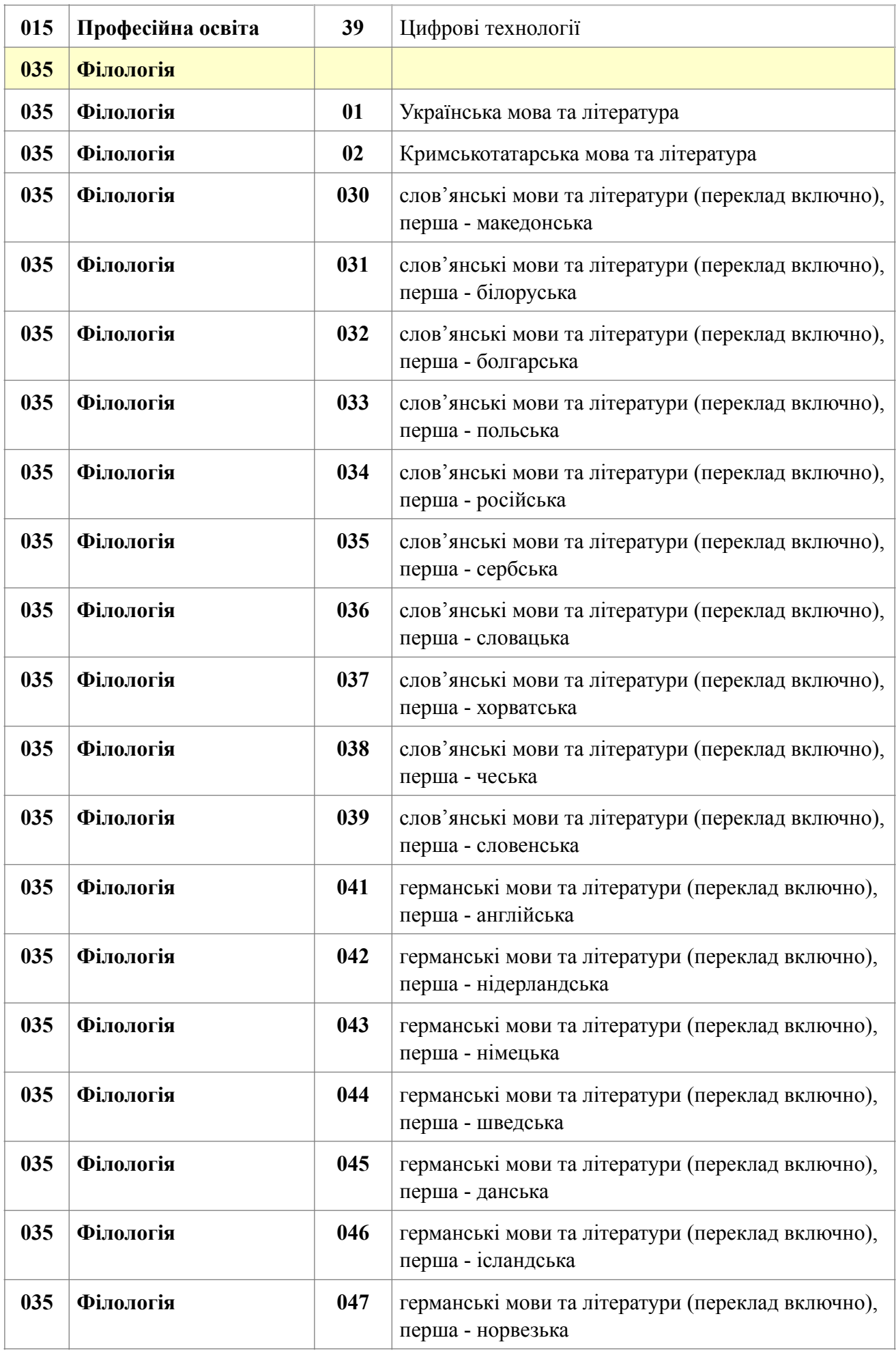

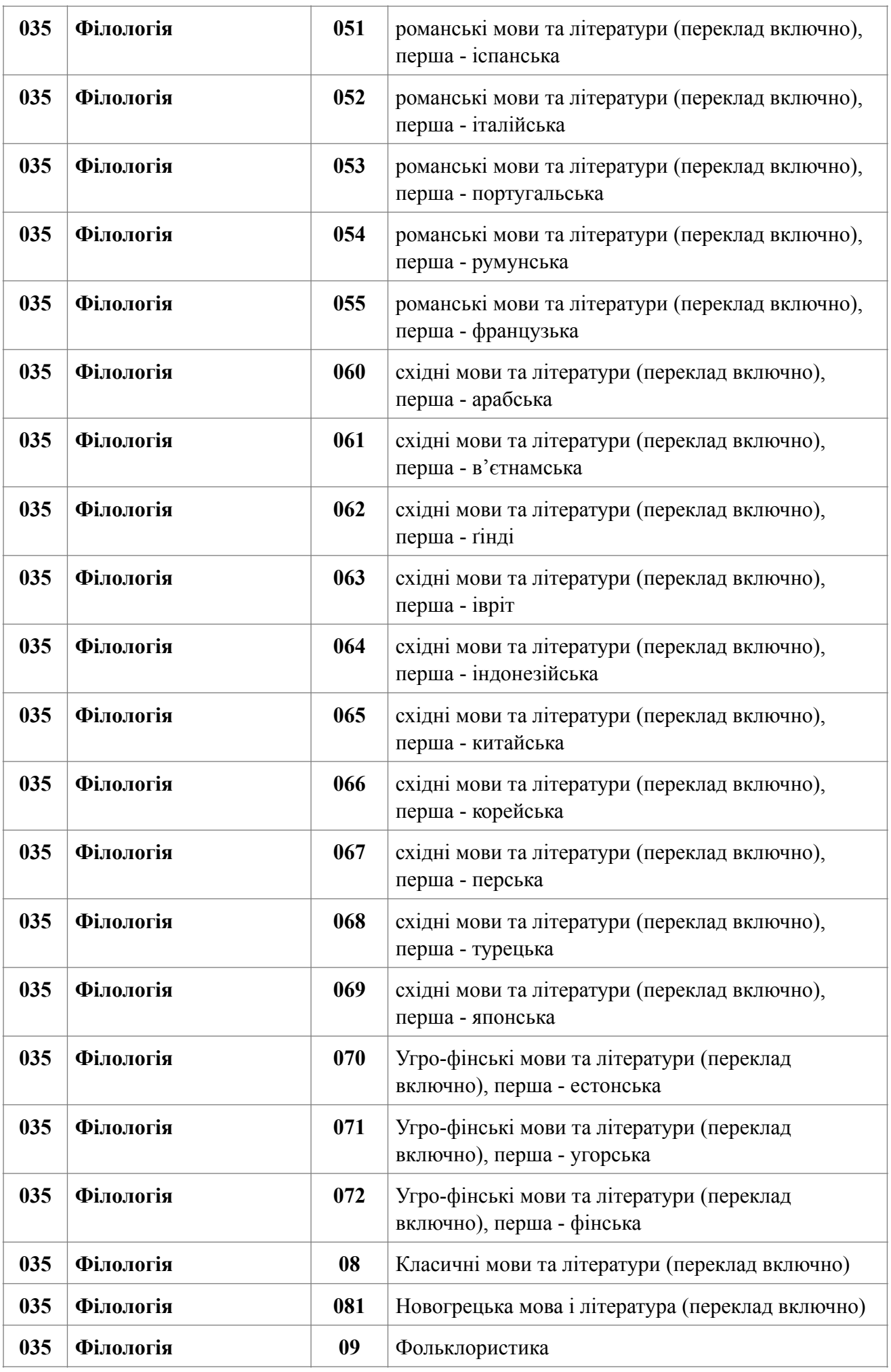

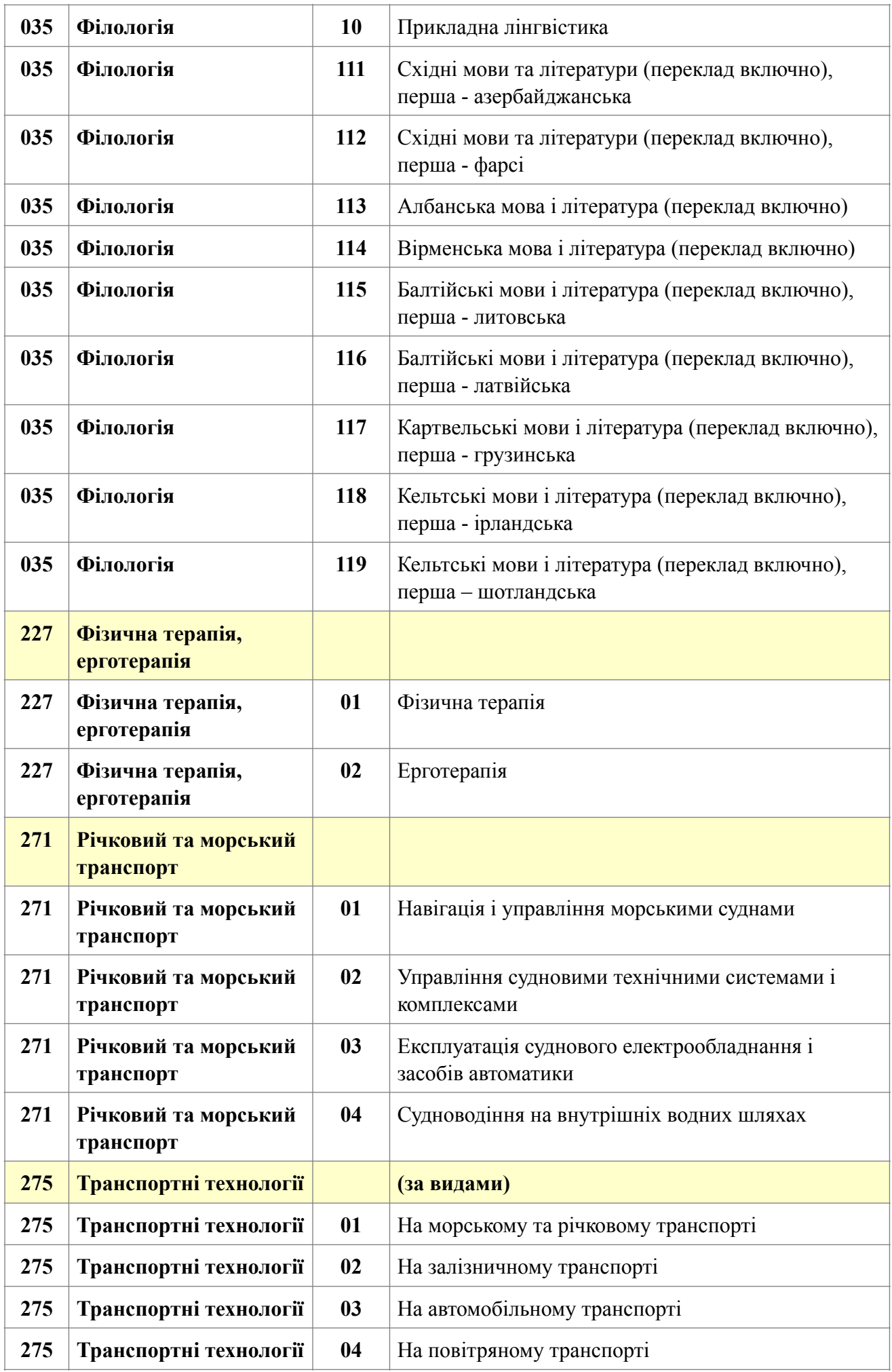

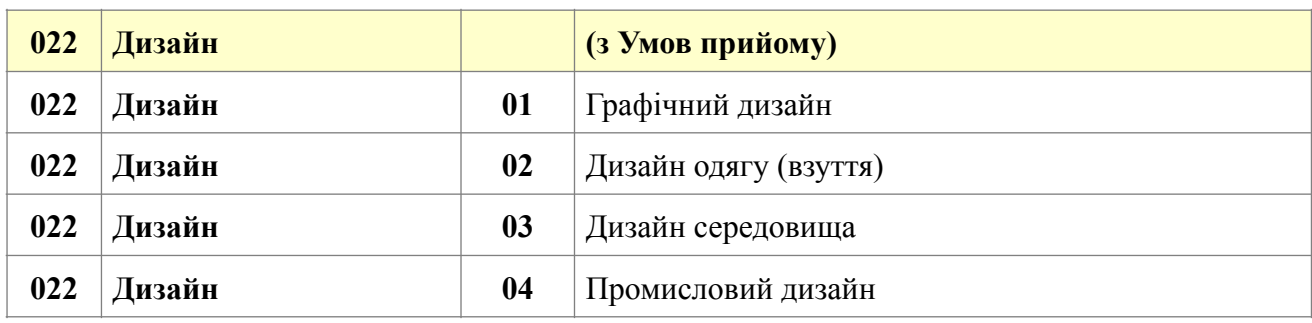